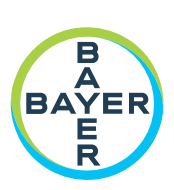

# **Bedienungsanleitung**

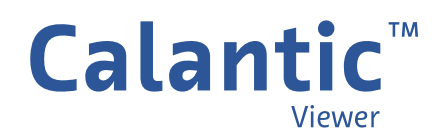

**DIESE SEITE WURDE ABSICHTLICH FREI GELASSEN** 

Die für den Calantic™ Viewer verwendeten Symbole werden in Abschnitt 1 dieser Bedienungsanleitung erläutert.

#### **Schweiz**

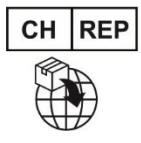

**Bayer (Schweiz) AG** Uetlibergstrasse 132 8045 Zürich

#### **Australischer Sponsor**

Imaxeon Pty Ltd Unit 1, 38-46 South Street Rydalmere NSW 2116 Australien Telefon: 02 8845 4999 Fax: 02 8845 4998 Kundendienst: 1800 633 723

# Inhaltsverzeichnis

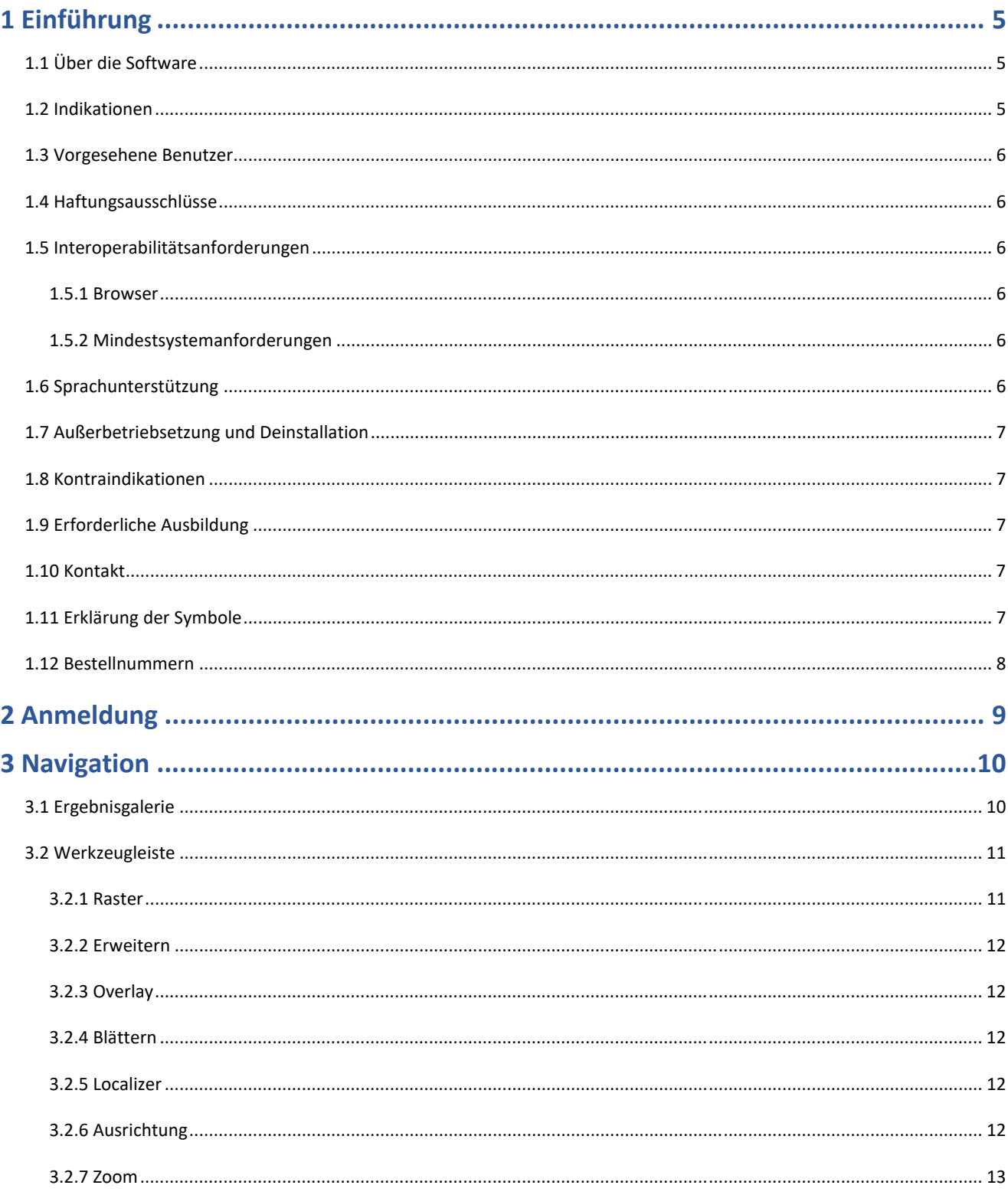

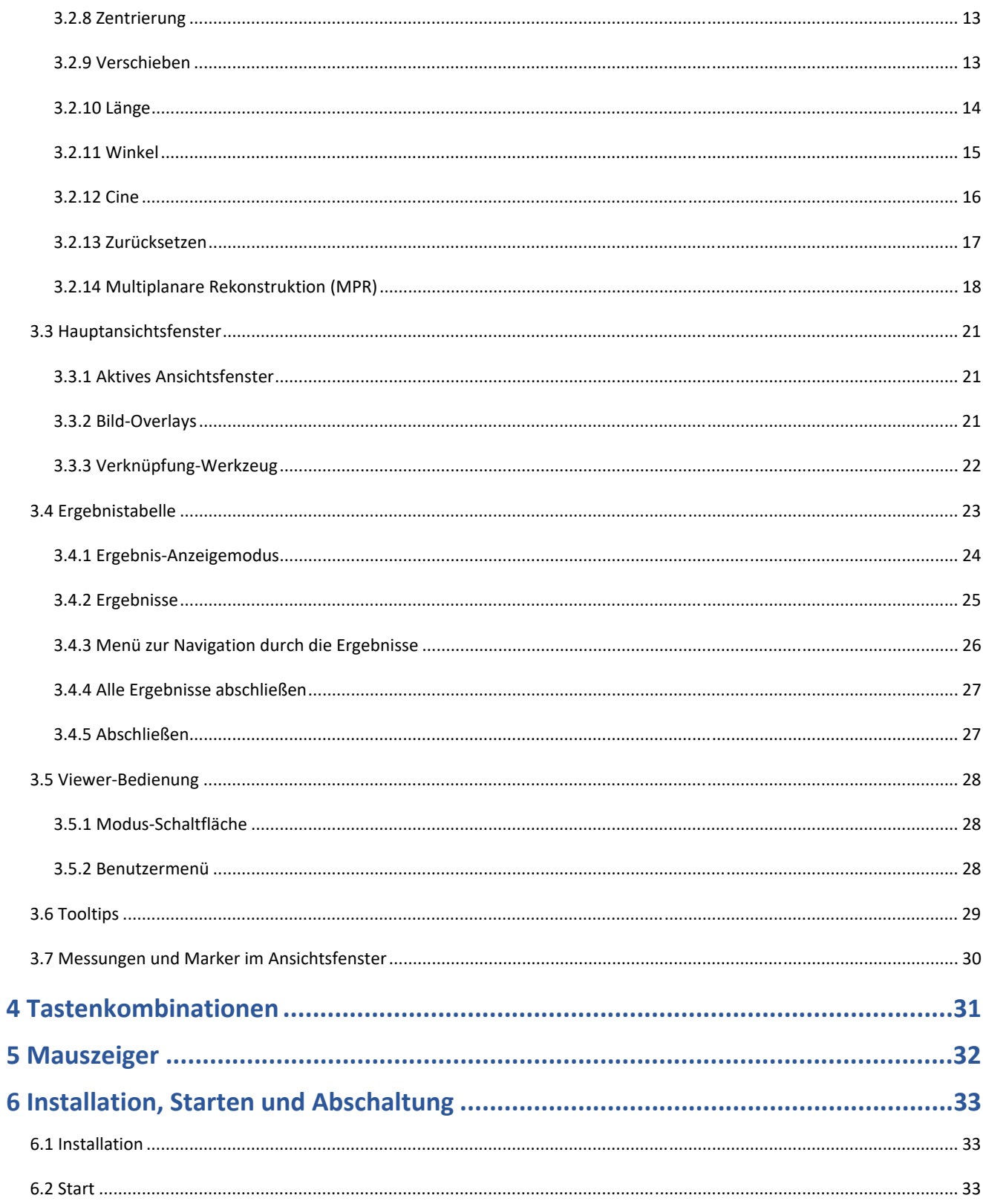

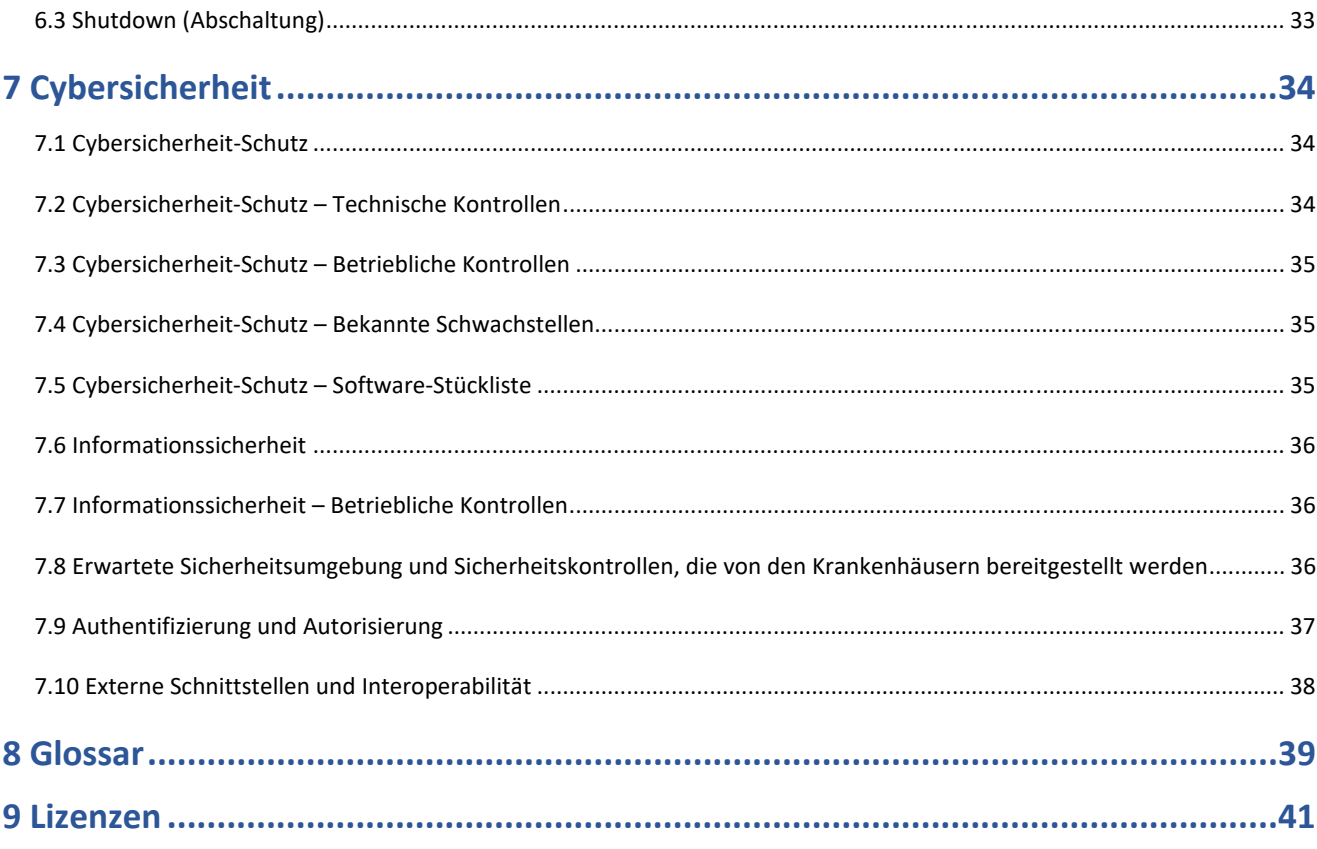

# **1 Einführung**

# **1.1 Über die Software**

Der Calantic™ Viewer ist Teil der Calantic Digital Solutions. Die Calantic Digital Solutions umfassen neben dem Calantic Viewer noch weitere Komponenten:

- Calantic Marketplace und My Apps
- Calantic Cloud-Plattform
- Calantic Edge Device

Der Calantic Viewer ist ein für die Bildbetrachtung vorgesehenes Software-Tool, mit dem die Ergebnisse von Bildnachbearbeitungsanwendungen (IPPAs) überprüft werden können. Hierzu zählen beispielsweise Anwendungen, die automatisch Lungenknoten erkennen und deren Größe bestimmen. Es handelt sich dabei um einen Zero-Footprint-Viewer (eine Webanwendung), der im Rahmen des Standardarbeitsablaufs von Radiologen eingesetzt werden kann. Der Calantic Viewer ist ausschließlich als Tool zur Anzeige von Ergebnissen vorgesehen und nicht für Diagnosezwecke bestimmt. Er dient als Hilfswerkzeug und stellt Ärzten relevante klinische Daten als Ressource bereit. Er stellt keinen Ersatz für die Überprüfung der Bilder durch den Arzt oder für die jeweilige ärztliche Beurteilung dar.

**Hinweis:** Der Calantic Viewer ist nicht für die Verwendung auf einer mobilen Plattform bestimmt.

Über die Benutzerschnittstelle des Calantic Viewer können klinische Benutzer die Daten, die von digitalen klinischen Bildgebungs- und Workflow-Anwendungen, einschließlich von IPPAs, ausgegeben werden (z. B. Bilder und Ergebnisse, die von IPPAs erfasst wurden), anzeigen und akzeptieren oder ablehnen, bevor diese Daten dann wahlweise an ein Folgesystem wie z. B. ein PACS HIS, RIS und Berichtssysteme der Abteilung weitergeleitet werden. Der Calantic Viewer umfasst grundlegende Funktionen zur Bildbetrachtung und -bearbeitung, einschließlich der Möglichkeit, Längen und Winkel zu messen. Im Calantic Viewer durchgeführte Messungen und Visualisierungen werden nicht dauerhaft im Calantic Viewer gespeichert und können nicht automatisch freigegeben und an ein PACS übertragen werden.

**Hinweis:** Diese Bedienungsanleitung ist für den weltweiten Markt vorgesehen. Die Verfügbarkeit von Funktionen und klinischen Anwendungen variiert je nach Markt; wenden Sie sich an Ihren autorisierten Bayer-Vertreter, um weitere Informationen zu erhalten. Die entsprechenden Kontaktdaten finden Sie in dieser Bedienungsanleitung unter 1.10 Kontakt.

Calantic Marketplace und My Apps bietet den Kunden (z. B. Radiologen) Zugriff auf eine kuratierte Auswahl an klinischen Anwendungen (z. B. KI-gestützte Lösungen), die als Teil einer größeren Krankheitsmanagement-Strategie dazu beitragen können, den Arbeitsablauf in der Radiologie zu vereinfachen und die Effizienz aller Arbeitsschritte zu steigern. Kunden können Anwendungen (Apps) und Pakete im Calantic Marketplace nach Fachgebiet oder Anbieter suchen und Apps erwerben, um diese in ihren Arbeitsablauf zu integrieren. Calantic Marketplace und My Apps ermöglicht es Vertretern von Bayer, die von Kunden erworbenen Apps zu konfigurieren sowie deren Nutzung und Leistung nachzuverfolgen.

Die Calantic Cloud-Plattform und das Calantic Edge Device bilden die Backend-Infrastruktur, die den täglichen Betrieb von Calantic Marketplace und My Apps ermöglichen.

Das Calantic Edge Device bietet eine nahtlose und sichere Schnittstelle für die Calantic Cloud-Plattform mit diversen Anwendungen. Das Calantic Edge Device ist eine Virtual Machine (Software), die am Standort des Kunden eingerichtet wird und als Router zwischen den Krankenhaussystemen und den klinischen Anwendungen dient.

### **1.2 Indikationen**

Der Calantic Viewer ist eine eigenständige Software-Anwendung, die es qualifizierten medizinischen Fachkräften ermöglichen soll, auf Ergebnisse digitaler klinischer Bildgebungs- und Workflow-Anwendungen zuzugreifen. Er dient zur Anzeige und

Betrachtung von Bildern und übermittelt Informationen zu den Ergebnissen digitaler klinischer Bildgebungs- und Workflow-Anwendungen, einschließlich IPPAs. Mit dem Calantic Viewer können qualifizierte medizinische Fachkräfte die von Workflow-Anwendungen und -Lösungen generierten Ergebnisse überprüfen und akzeptieren oder ablehnen. Der Calantic Viewer dient nicht zur Erkennung oder Diagnose einer Krankheit im Rahmen des Patientenmanagements.

### **1.3 Vorgesehene Benutzer**

Zu den vorgesehenen Benutzern des Calantic Viewer zählen qualifizierte medizinische Fachkräfte, die den Viewer in Verbindung mit PACS und Berichtssystemen verwenden, um die medizinischen Befunde von Personen in einem Bericht auszugeben. Der Calantic Viewer ist kein Aufzeichnungssystem, sondern ein Tool zur Unterstützung bei der Entscheidungsfindung.

### **1.4 Haftungsausschlüsse**

Diese Bedienungsanleitung ist für den weltweiten Markt vorgesehen. Die Verfügbarkeit von Funktionen und klinischen Anwendungen variiert je nach Markt; wenden Sie sich an Ihren autorisierten Bayer-Vertreter, um weitere Informationen zu erhalten. Die entsprechenden Kontaktdaten finden Sie in dieser Bedienungsanleitung unter 1.10 Kontakt.

Die in dieser Bedienungsanleitung abgebildeten Bildschirmanzeigen dienen lediglich der Veranschaulichung und können von den tatsächlichen Anzeigen abweichen.

# **1.5 Interoperabilitätsanforderungen**

### **1.5.1 Browser**

Der Calantic Viewer kann in 64-Bit-Webbrowsern, einschließlich Chrome, Safari, Firefox und Edge (in der jeweils aktuellen oder der vorherigen Version), ausgeführt werden. Der Modus "Multiplanare Rekonstruktion (MPR)" erfordert eine WebGL-Unterstützung.

**Hinweis:** Wenn der Calantic Viewer in einem nicht unterstützten Browser gestartet wird, wie z. B. im Internet Explorer, erscheint ein leerer (schwarzer) Bildschirm. Schließen Sie den nicht unterstützten Browser und starten Sie die Anwendung in einem unterstützten Browser.

# **1.5.2 Mindestsystemanforderungen**

- CPU: 2,5 GHz Intel Core i5
- RAM: 8 GB
- Bildschirmauflösung: 1440 x 900 Pixel

# **1.6 Sprachunterstützung**

Die Tooltips, Schaltflächentexte und Bild-Overlays werden entsprechend der in den Browser-Einstellungen des Benutzers ausgewählten Sprache angezeigt. Die Standardsprache für die Benutzeroberfläche ist Englisch.

# **1.7 Außerbetriebsetzung und Deinstallation**

Soll die Anwendung außer Betrieb gesetzt und deinstalliert werden, wenden Sie sich bitte an einen autorisierten Bayer- Vertreter oder die örtliche Kontaktstelle.

### **1.8 Kontraindikationen**

Keine bekannt.

### **1.9 Erforderliche Ausbildung**

Die Anwendung dieses Produkts ist qualifizierten medizinischen Fachkräften mit Erfahrung in diagnostischen Bildgebungsverfahren vorbehalten.

### **1.10 Kontakt**

Um Feedback zu erteilen oder Unterstützung anzufordern, verwenden Sie bitte das Kontaktformular unter https://www.radiologysolutions.bayer.com/contact.

Melden Sie bitte alle im Zusammenhang mit diesem Produkt auftretenden schwerwiegenden Vorfälle an Bayer (https://www.radiologysolutions.bayer.com/contact) und die zuständige Behörde in Europa (oder, falls zutreffend, an die zuständige Aufsichtsbehörde des Landes, in dem sich der Vorfall ereignet hat).

# **1.11 Erklärung der Symbole**

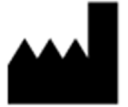

**Hersteller (ISO 15223-1, 5.1.1)**  Angabe des Medizinprodukteherstellers

```
Verschrei-
bungspflichtig
```
**Verschreibungspflichtig (Aktenzeichen FDA-2013-N-0125)**  Achtung: Gemäß US-amerikanischer Gesetzgebung darf dieses Produkt nur an einen Arzt oder auf ärztliche Anordnung verkauft werden.

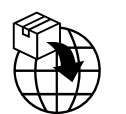

**Importeur (ISO 15223-1, 5.1.8)**  Angabe des Unternehmens, welches das Medizinprodukt in den lokalen Markt einführt

$$
\fbox{EC} \fbox{REP}
$$

**Bevollmächtigter in der Europäischen Gemeinschaft/Europäischen Union, (ISO 15223-1, 5.1.2)**  Angabe des Bevollmächtigten in der Europäischen Gemeinschaft/Europäischen Union.

$$
\boxed{\mathsf{XX}\,\mathsf{REP}}
$$

**Bevollmächtigter in einem Land (ISO 20417 Abschnitt 6.1.2 (d)(1))** Angabe des Bevollmächtigten für ein bestimmtes Land

#### **Bedienungsanleitung zum Calantic™ Viewer**

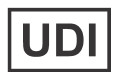

**Eindeutige Produktidentifikation (ISO 15223-1, 5.7.10)**  Verweis auf ein Produkt, das eine eindeutige Produktidentifikation (UDI) trägt

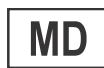

 $C_{2797}$ 

**Medizinprodukt (ISO 15223-1, 5.7.7)**  Hinweis darauf, dass es sich bei dem Artikel um ein Medizinprodukt handelt

#### **CE-Zeichen (EU-Richtlinie 2017-745, Anhang V)**

Eine Kennzeichnung des Produkts, mit welcher der Hersteller darauf hinweist, dass das Produkt den geltenden Anforderungen der Verordnung (EU) 2017/745 des Europäischen Parlaments und des Rates vom 5. April 2017 über Medizinprodukte sowie den sonstigen geltenden Anforderungen genügt, die in den Harmonisierungsrechtsvorschriften der Union über ihre Anbringung festgelegt sind (das CE-Zeichen mit der Nummer der benannten Stelle gilt für Medizinprodukte der Klasse I [steril], der Klasse Im und der Klasse II).

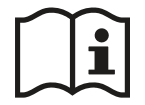

**Gebrauchsanleitung oder elektronische Gebrauchsanleitung lesen (ISO 15223-1, 5.4.3)**  Hinweis darauf, dass der Benutzer die Gebrauchsanleitung zurate ziehen muss

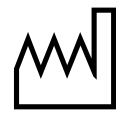

**Herstellungsdatum (ISO 15223-1, 5.1.3)**  Angabe des Datums der Herstellung des Medizinprodukts

# **1.12 Bestellnummern**

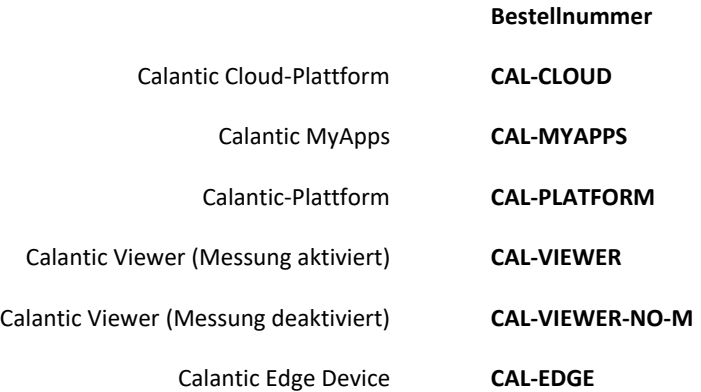

# **2 Anmeldung**

Wenn Sie den Calantic™ Viewer zum ersten Mal öffnen, erscheint ein Anmeldefeld zur Eingabe eines Benutzernamens und eines Kennworts (Abbildung 1).

**Hinweis:** Wenden Sie sich an einen Vertreter von Bayer oder an die Kontaktstelle am Standort, um einen Benutzernamen und ein Kennwort für die ersten Anmeldung zu erhalten.

Geben Sie einen Benutzernamen und ein Kennwort ein und drücken Sie dann die **Eingabetaste** auf der Tastatur oder klicken Sie auf **Anmelden**, um die Daten zur Authentifizierung zu übermitteln.

Wenn Benutzername und Kennwort gültig sind, werden Sie beim Calantic Viewer angemeldet.

Bei einem falschen Benutzernamen und/oder Kennwort wird eine Fehlermeldung angezeigt und es muss ein anderer Benutzername und/oder ein anderes Kennwort eingegeben werden.

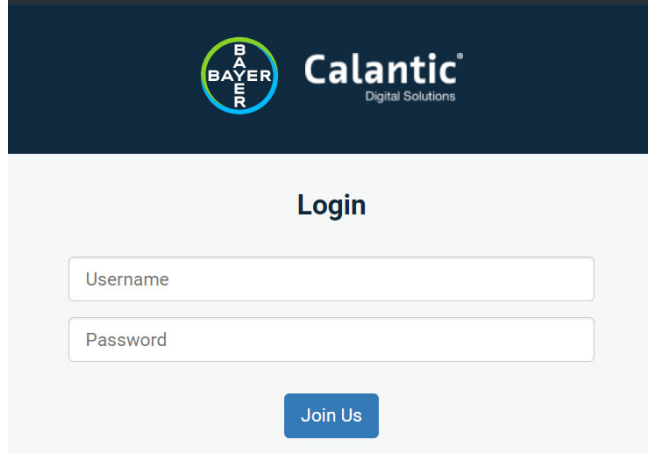

**Abbildung 1: Anmeldung** 

### **3 Navigation**

Der Calantic™ Viewer ist, wie Sie in Abbildung 2 sehen können, in fünf Hauptbereiche unterteilt:

- 1. Ergebnisgalerie
- 2. Werkzeugleiste
- 3. Hauptansichtsfenster
- 4. Ergebnistabelle
- 5. Viewer-Bedienung

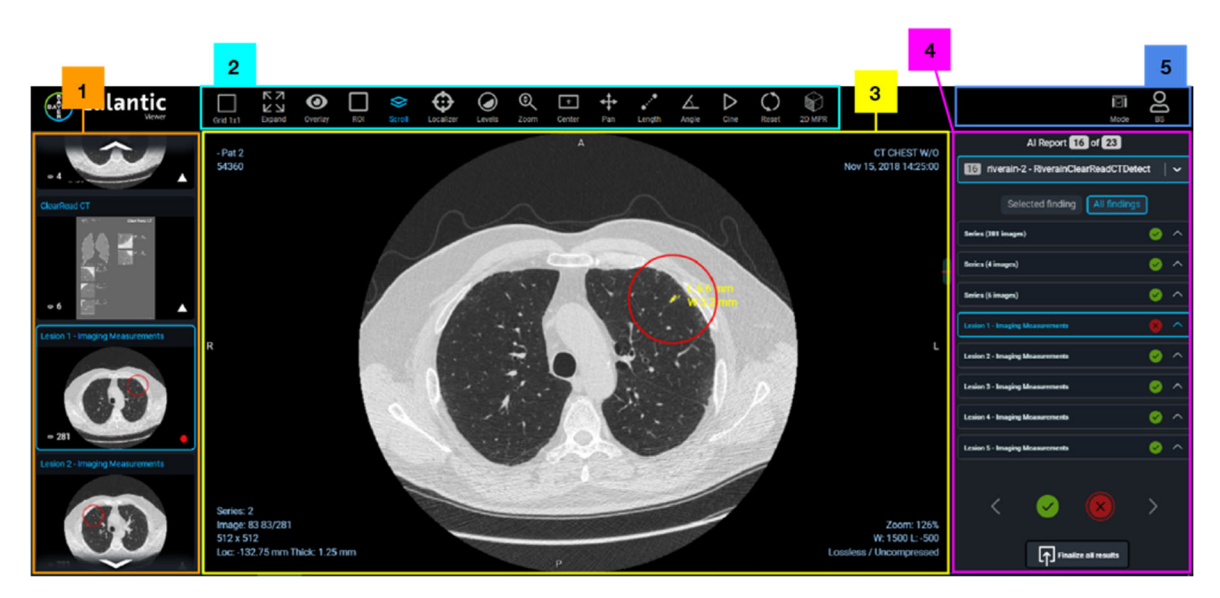

**Abbildung 2: Calantic Viewer – Hauptbereiche** 

### **3.1 Ergebnisgalerie**

Die Ergebnisgalerie enthält eine Reihe von Miniaturbildern, die in zwei Abschnitte untergliedert sind: Reihe und Ergebnisse. Der Abschnitt Reihe enthält die ursprüngliche Reihe von Bildern, die von der IPPA verarbeitet wurde. (Wenn keine ursprüngliche Bilderreihe vorhanden ist, fehlt der Abschnitt Reihe in der Ergebnisgalerie). Der Abschnitt Ergebnisse enthält jedes der von der IPPA identifizierten Einzelergebnisse. Klicken Sie in der Ergebnisgalerie auf ein Miniaturbild, um dieses im Viewer in den Fokus zu rücken. (Das markierte Miniaturbild in der Ergebnisgalerie wird mit blauem Umriss angezeigt.) Ein grüner Kreis auf jeder Miniaturansicht (unten rechts) zeigt an, dass der Befund geprüft ist, ein weißes Dreieck steht für einen nicht geprüften Befund. Das genauer zu betrachtende Ergebnis bzw. die genauer zu betrachtende Serie wird im Hauptansichtsfenster angezeigt (siehe 3.3 Hauptansichtsfenster) und in der Ergebnistabelle aufgeführt (siehe 3.4 Ergebnistabelle).

# **3.2 Werkzeugleiste**

Der Calantic Viewer bietet eine umfassende Palette an Werkzeugen (abhängig von der jeweiligen IPPA), die verwendet werden können, um das Layout des Hauptansichtsfensters oder die in den Ansichten des Hauptansichtsfensters angezeigten Bilder (siehe 3.3 Hauptansichtsfenster) anzupassen, um so eine optimale Bildauswertung zu ermöglichen. Die in der Werkzeugleiste verfügbaren Werkzeuge zur Anpassung der angezeigten Bilder sind in Abbildung 3 zu sehen.

Es ist beispielsweise möglich, mehrere Untersuchungen gleichzeitig anzuzeigen, das Ansichtsfenster anzupassen, durch Bilderstapel zu blättern, Bilder zu verschieben, zu zoomen und ohne großen Zeitaufwand Messungen durchzuführen, entweder über die Auswahl der entsprechenden Symbolschaltflächen in der Werkzeugleiste, per Maussteuerung oder mit einer Reihe von Tastenkombinationen (die jeweiligen Tastenkombinationen werden in einem Tooltip angezeigt, wenn Sie mit der Maus über ein Werkzeug in der Werkzeugleiste fahren).

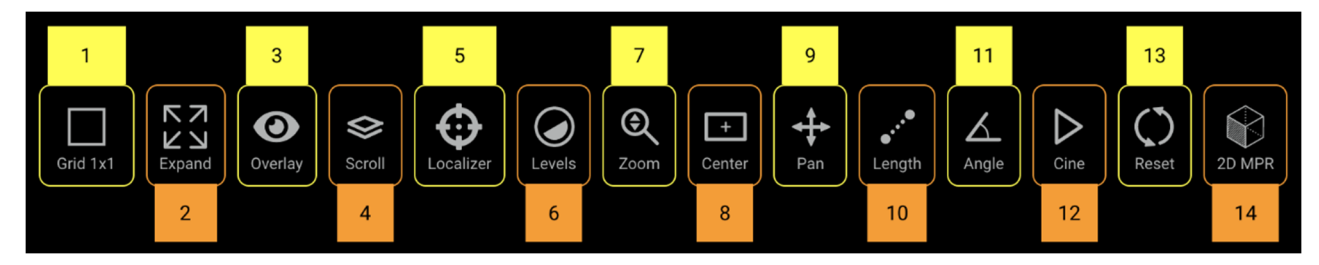

**Abbildung 3: Werkzeugleiste – Übersicht** 

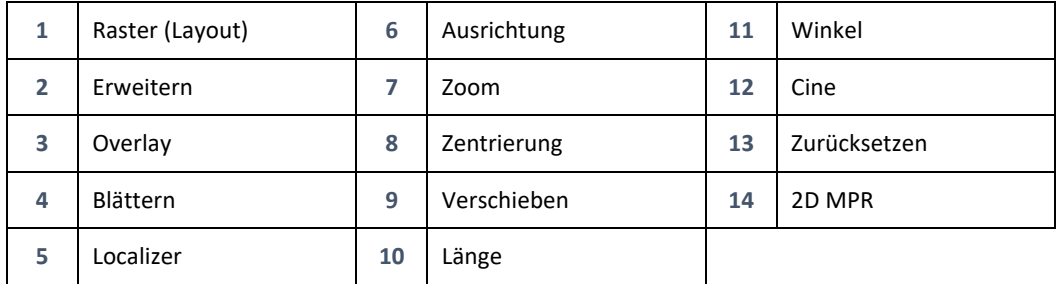

Sie können die Werkzeuge in der Werkzeugleiste aufrufen/aktivieren, indem Sie auf die jeweilige Symbolschaltfläche klicken oder die entsprechende Tastenkombination auf der Tastatur (siehe 4 Tastenkombinationen) drücken. Wenn ein Werkzeug ausgewählt ist, werden Bild und Text des Werkzeugsymbols blau angezeigt.

### **3.2.1 Raster**

Wenn das **Raster**-Werkzeug (Layout) (Abbildung 3, Element 1) aktiviert ist, erscheint ein Drop-down-Menü mit den verfügbaren Raster-Layout-Optionen (Abbildung 4).

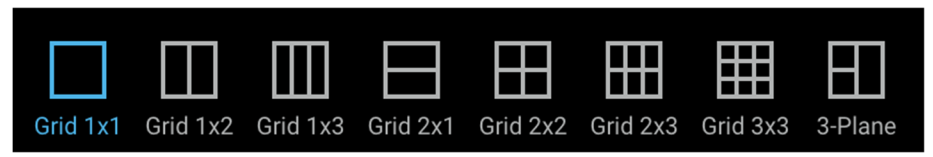

#### **Abbildung 4: Raster-Layout-Optionen**

Klicken Sie auf ein Raster-Layout, um es auszuwählen. Die Symbolschaltfläche für das ausgewählte Raster-Layout wird daraufhin blau angezeigt und das Layout des Hauptansichtsfensters wird entsprechend dem ausgewählten Raster- Layout aktualisiert.

### **3.2.2 Erweitern**

Wenn Sie das Tool **Erweitern** aktivieren (Abbildung 3, Element 2), zeigt das Ansichtsfenster-Raster nur das aktive Ansichtsfenster an, wobei dieses nun den maximal verfügbaren Platz im Ansichtsfenster-Raster einnimmt. Das Tool hat bei einem 1x1-Layout keine Wirkung, da dieses bereits das einzige Ansichtsfenster ist, das angezeigt wird.

Das **Erweitern**-Werkzeug fungiert als Umschaltfläche (d. h. einmal klicken zum Aktivieren, erneut klicken zum Deaktivieren). Wenn es aktiviert ist, ist das Symbol blau.

### **3.2.3 Overlay**

Klicken Sie auf das **Overlay**-Werkzeug (Abbildung 3, Element 3), um zwischen den Overlay-Optionen umzuschalten (Abbildung 5: Optionen für die Anzeige von Overlays). Die Overlays **Anmerkungen** (z. B. Messungen einer Läsion), **Marker** (z. B. ein Kreis um eine ROI) und **Text** in der Ecke der Ansichten können jeweils ein- oder ausgeschaltet werden. Diese Overlays werden von den klinischen Anwendungen (falls zutreffend) und nicht vom Viewer erzeugt.

Wird ein Overlay auf dem Bildschirm angezeigt, erscheint für das jeweilige Overlay ein geöffnetes Auge.

Ist das jeweilige Overlay ausgeblendet, erscheint ein durchgestrichenes Auge.

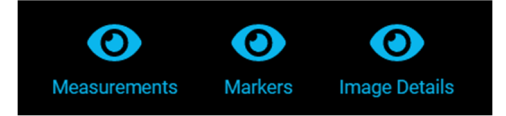

**Abbildung 5: Optionen für die Anzeige von Overlays** 

### **3.2.4 Blättern**

Wenn das **Blättern**-Werkzeug (Stapel) (Abbildung 3, Element 4) aktiviert ist, kann der Benutzer im Hauptansichtsfenster durch einen Satz von Bildern blättern, indem er die linke Maustaste im Hauptansichtsfenster gedrückt hält und die Maus nach oben oder nach unten bewegt.

Wenn sich die Maus im Ansichtsfenster befindet und die Ansicht somit aktiv ist, ist standardmäßig auch die Blätterfunktion aktiv und kann durch Drehen des Mausrädchens verwendet werden. Die Bildlaufleiste rechts im Ansichtsfenster zeigt die aktuelle Position im Stapel an. Die Bildlaufleiste kann ebenfalls verwendet werden, um durch einen Bilderstapel zu blättern. Die Stapelposition des aktuell angezeigten Bildes wird zudem im Text in der unteren linken Ecke des Ansichtsfensters angegeben.

# **3.2.5 Localizer**

Wenn das **Localizer**-Werkzeug (Abbildung 3, Element 5) aktiviert ist, kann der Benutzer eine Synchronisation ausgehend von einer spezifischen anatomischen Stelle in einem Bild für mehrere Ansichtsfenster durchführen. Wenn mit der linken Maustaste auf eine Ausgangsposition in einem Ansichtsfenster geklickt wird (oder die Maustaste gedrückt gehalten und dann gezogen wird), erscheinen grüne Fadenkreuz-Marker an der Ausgangsposition und an der entsprechenden anatomischen Stelle in anderen Ansichtsfenstern, die Positionsinformationen enthalten und denselben Referenzrahmen wie das Ausgangsbild haben. Im 1x1-Layout hat die Auswahl dieses Werkzeugs keine Auswirkungen.

# **3.2.6 Ausrichtung**

Wenn das **Ausrichtung**-Werkzeug (Abbildung 3, Element 6) aktiviert ist, können die Fensterbreite und die Fensterlage für das Bild im aktiven Ansichtsfenster eingestellt werden. Die Fensterbreite ist der Grauwertbereich, der angezeigt werden

#### **Bedienungsanleitung zum Calantic™ Viewer**

kann. Die Fensterlage ist die Mitte des Grauwertbereichs. Wenn die Fensterbreite und die Fensterlage geändert werden, wird der Overlay-Text im Ansichtsfenster mit den aktuellen numerischen Werten für die Fensterbreite und -lage aktualisiert.

Wenn Sie mit der Maus über das **Ausrichtung**-Werkzeug fahren, wird eine Liste voreingestellter Werte angezeigt (Abbildung 6). So können bei CT-Aufnahmen schnell verschiedene Einstellungen für die Fensterbreite und Fensterlage angewendet werden. Sie können die jeweiligen Einstellungen per Mausklick oder durch die entsprechende Tastenkombination auf der Tastatur auswählen (siehe 4 Tastenkombinationen). Bei MR-Bildern sind diese Voreinstellungen deaktiviert. Die jeweils aktive(n) Ausrichtungsoption(en) wird/werden blau hervorgehoben.

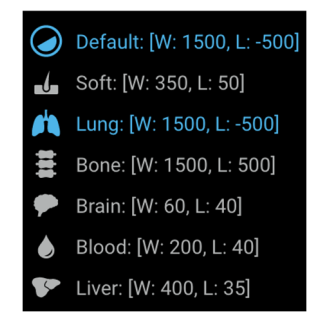

**Abbildung 6: Voreingestellte Ausrichtungsoptionen** 

### **3.2.7 Zoom**

Wenn das **Zoom**-Werkzeug (Abbildung 3, Element 7) aktiviert ist, kann ein bestimmter Bildbereich vergrößert werden. In einem aktiven Ansichtsfenster ist die Zoom-Funktion standardmäßig der rechten Maustaste zugewiesen. Wenn das **Zoom**- Werkzeug ausgewählt ist, wird die linke Maustaste verwendet, um ein Bild im aktiven Ansichtsfenster zu vergrößern. In beiden Fällen muss die (rechte bzw. linke) Maustaste gedrückt gehalten und die Maus im Ansichtsfenster nach unten oder nach oben gezogen werden, um das Bild zu vergrößern bzw. zu verkleinern. Die Zoomstufe wird in einem Overlay im aktiven Ansichtsfenster angezeigt und der Prozentwert wird bei jeder Vergrößerung des Bildes aktualisiert.

### **3.2.8 Zentrierung**

Wenn das **Zentrierung**-Werkzeug (Abbildung 3, Element 8) aktiviert ist, wird die Position des Bildes im aktiven Ansichtsfenster zurückgesetzt, sodass sich die Mitte des Bildes wieder in der Mitte des Ansichtsfensters befindet. Jegliche Änderungen, die mit dem **Verschieben**-Werkzeug vorgenommen wurden, werden zurückgesetzt.

# **3.2.9 Verschieben**

Wenn Bilder bearbeitet werden, kann sich der ROI verschieben, sodass er nicht mehr im Hauptansichtsfenster zu sehen ist. Die Position der Bilder im Ansichtsfenster kann mithilfe des **Verschieben**-Werkzeugs (Abbildung 3, Element 9) geändert werden.

Jede Verschiebung wird auf alle Bilder eines im Hauptansichtsfenster angezeigten Stapels angewendet. Wenn bestimmte andere Werkzeuge ausgewählt sind, können Sie das **Verschieben**-Werkzeug abhängig von der jeweiligen Mauskonfiguration per Maussteuerung verwenden (Sie können beispielsweise die mittlere Maustaste oder das Mausrädchen gedrückt halten und die Maus im aktiven Ansichtsfenster ziehen, um das Bild zu verschieben).

So verschieben Sie ein Bild:

- 1. Wählen Sie im aktiven Ansichtsfenster das Bild aus, das verschoben werden soll.
- 2. Wählen Sie das **Verschieben**-Werkzeug aus der Werkzeugleiste aus (wenn das **Verschieben**-Werkzeug aktiv ist, ändert sich der Cursor und die Symbolschaltfläche für das **Verschieben**-Werkzeug wird blau angezeigt).

#### **Bedienungsanleitung zum Calantic™ Viewer**

- 3. Klicken Sie auf das Bild und ziehen Sie es in die gewünschte Richtung.
- 4. Sie können die Schaltfläche **Zentrierung** auswählen, um die ursprüngliche Bildposition in der Ansicht wiederherzustellen.
- 5. Wenn Sie die Schaltfläche **Zurücksetzen** auswählen, werden sowohl die ursprüngliche Position (vor dem Verschieben) als auch die Zoomstufe und die Ausrichtungseinstellungen wiederhergestellt.

### **3.2.10 Länge**

**Hinweis:** Diese Bedienungsanleitung ist für den weltweiten Markt vorgesehen. Die Verfügbarkeit von Funktionen und klinischen Anwendungen variiert je nach Markt; wenden Sie sich an Ihren autorisierten Bayer-Vertreter, um weitere Informationen zu erhalten. Die entsprechenden Kontaktdaten finden Sie in dieser Bedienungsanleitung im Abschnitt 1.10 Kontakt.

**Hinweis:** Mit den im Calantic Viewer zur Verfügung stehenden Messwerkzeugen kann die Länge mit einer Genauigkeit von +/-2 mm und können die Winkel mit einer Genauigkeit von +/-2 Grad auf Bildern gemessen werden, die auf den Informationen zur DICOM-Pixel-Größe, die ausschließlich aus der Bilddatei stammen, basieren. Sie dienen nicht dazu, Verzerrungen zu korrigieren, die möglicherweise in empfangenen Bildern vorhanden sind.

Wenn das **Länge**-Werkzeug (Abbildung 3, Element 10) aktiviert ist, kann der Benutzer Abstände (in mm) auf dem angezeigten Bild abmessen, sofern das Bild Abstandsmessungen unterstützt (z. B. wenn der entsprechende DICOM-Tag-Satz vorhanden ist).

**Hinweis:** Das **Länge**-Werkzeug ist im deaktivierten Zustand nicht sichtbar.

So nehmen Sie eine Abstands-/Längenmessung auf einem Bild vor:

- 1. Wählen Sie das **Länge-Werkzeug** aus.
- 2. Klicken Sie mit der linken Maustaste im aktiven Ansichtsfenster auf die Stelle im Bild, an der mit der Längenmessung begonnen werden soll.
- 3. Ziehen Sie die Maus an die Stelle im Bild, an der die Längenmessung enden soll.

**Hinweis:** Die beim Ziehen der Maus vom Start- bis zum Endpunkt gemessene Länge wird durch eine Overlay-Linie angezeigt.

- 4. Führen Sie am Endpunkt der auf dem Bild durchgeführten Messung einen Linksklick mit der Maus durch.
- 5. Die gemessene Länge wird neben der Längenlinie als Overlay auf dem Bild angezeigt (Abbildung 7).

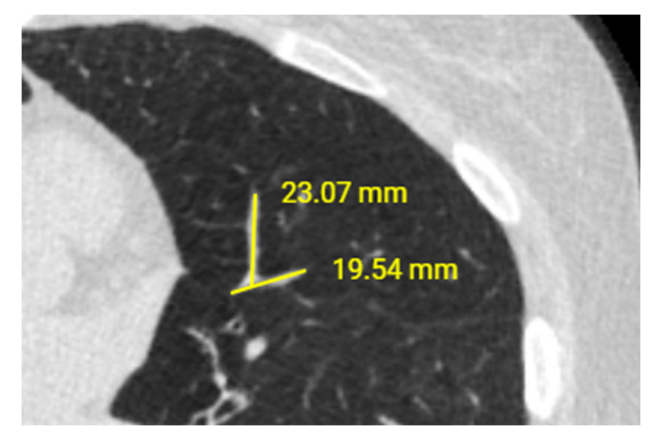

**Abbildung 7: Messung-Overlay** 

Auf Bildern durchgeführte Messungen werden in Millimetern angegeben.

Um eine Längenmessung zu aktualisieren, bewegen Sie den Mauszeiger an ein Ende der Messung (entweder an den Startpunkt oder den Endpunkt). Wählen Sie das Ende mit der linken Maustaste aus und halten Sie die Maustaste gedrückt, während Sie das Ende an eine andere Stelle ziehen. Der Text, der die gemessene Länge angibt, wird automatisch aktualisiert.

Um eine zuvor erstellte Längenmessung zu entfernen, bewegen Sie den Mauscursor auf ein Ende der gemessenen Länge. Wählen Sie das Ende mit der linken Maustaste aus und ziehen Sie das Ende an eine Stelle außerhalb der Grenzen des Bild-Ansichtsfensters. Lassen Sie die Maustaste los. Die gemessene Länge wird entfernt. Um die Längenmessung zu entfernen, klicken Sie mit der rechten Maustaste auf das kreisförmige Symbol und klicken Sie auf **Messung löschen**.

Aktive Messungen werden grün angezeigt, wenn Sie mit der Maus darüber fahren, um anzuzeigen, welche Messung gerade ausgewählt ist.

**Hinweis:** Jegliche (Längen-)Messungen, die durchgeführt werden, dienen nur als Referenz während der Bildbetrachtung, um die Datenvisualisierung zu unterstützen, und dass diese nicht dauerhaft vom Calantic Viewer aufgezeichnet oder gespeichert werden. Die durchgeführten Messungen werden nicht automatisch an das PACS übermittelt und auch nicht an ein Berichtssystem gesendet, wenn der Bericht abgeschlossen wird.

Wenn ein Bericht an ein aktives Ansichtsfenster angehängt wird, wird dieses Werkzeug automatisch deaktiviert. Das Werkzeug wird wieder aktiviert, sobald im aktiven Ansichtsfenster ein entsprechend geeignetes Bild geöffnet wurde.

### **3.2.11 Winkel**

**Hinweis:** Diese Bedienungsanleitung ist für den weltweiten Markt vorgesehen. Die Verfügbarkeit von Funktionen und klinischen Anwendungen variiert je nach Markt; wenden Sie sich an Ihren autorisierten Bayer-Vertreter, um weitere Informationen zu erhalten. Die entsprechenden Kontaktdaten finden Sie in dieser Bedienungsanleitung unter 1.10 Kontakt.

**Hinweis:** Mit den im Calantic Viewer zur Verfügung stehenden Messwerkzeugen kann die Länge mit einer Genauigkeit von +/-2 mm und können die Winkel mit einer Genauigkeit von +/-2 Grad auf Bildern gemessen werden, die auf den Informationen zur DICOM-Pixel-Größe, die ausschließlich aus der Bilddatei stammen, basieren. Sie dienen nicht dazu, Verzerrungen zu korrigieren, die möglicherweise in empfangenen Bildern vorhanden sind.

Wenn das **Winkel**-Werkzeug (Abbildung 3, Element 11) aktiviert ist, kann der Benutzer Winkel auf den angezeigten Bildern messen.

**Hinweis:** Das **Winkel**-Werkzeug ist im deaktivierten Zustand nicht sichtbar.

So messen Sie einen Winkel auf einem Bild:

- 1. Wählen Sie das **Winkel**-Werkzeug aus.
- 2. Klicken Sie mit der linken Maustaste im aktiven Ansichtsfenster auf die Stelle im Bild, an der mit der Winkelmessung begonnen werden soll.
- 3. Bewegen Sie die Maus zur Spitze des zu messenden Winkels und klicken Sie dann mit der linken Maustaste auf die Stelle, an der die Winkelspitze platziert werden soll (Abbildung 8).
- 4. Bewegen Sie die Maus, um den zu messenden Winkel zu erstellen, und klicken Sie dann mit der linken Maustaste auf die Stelle, an der die Messung enden soll.

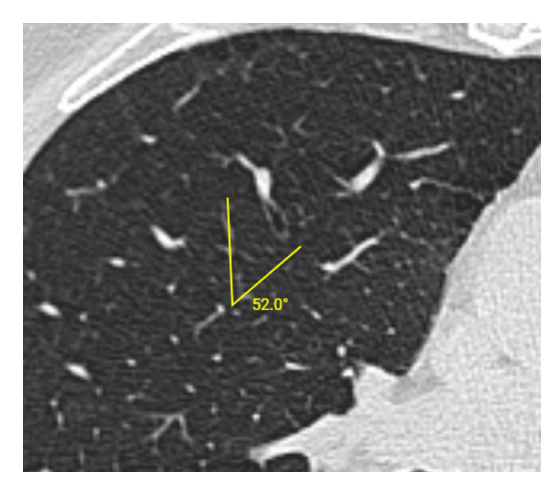

**Abbildung 8: Winkel-Werkzeug** 

Der gemessene Winkel wird auf dem Bild in einem Overlay neben dem eingezeichneten Winkel-Overlay angezeigt. Winkelmessungen werden in Grad angegeben.

Um eine Winkelmessung zu aktualisieren, klicken Sie mit der linken Maustaste auf einen der drei Punkte (Start, Spitze oder Ende) und ziehen diesen Punkt an die neue gewünschte Stelle. Der angezeigte numerische Wert, der die Größe des Winkels angibt, wird automatisch aktualisiert.

Um eine zuvor erstellte Winkelmessung zu löschen, klicken Sie mit der linken Maustaste auf einen der drei Punkte (Start-, Scheitel- oder Endpunkt) und ziehen Sie diesen an eine Stelle außerhalb der Grenzen des Bild-Ansichtsfensters. Um die Winkelmessung zu entfernen, klicken Sie mit der rechten Maustaste auf das kreisförmige Symbol und klicken Sie auf **Messung löschen**.

**Hinweis:** Jegliche (Winkel-)Messungen, die durchgeführt werden, dienen nur als Referenz während der Bildbetrachtung, um die Datenvisualisierung zu unterstützen, und dass diese nicht dauerhaft vom Calantic Viewer aufgezeichnet werden. Die durchgeführten Messungen werden nicht automatisch an das PACS übermittelt und auch nicht an ein Berichtssystem gesendet, wenn der Bericht abgeschlossen wird.

Wenn ein Bericht an ein aktives Ansichtsfenster angehängt wird, wird dieses Werkzeug automatisch deaktiviert. Das Werkzeug wird wieder aktiviert, sobald im aktiven Ansichtsfenster ein entsprechend geeignetes Bild geöffnet wurde.

### **3.2.12 Cine**

Der Benutzer kann, anstatt manuell durch eine Bilderserie zu blättern, das **Cine**-Werkzeug (Abbildung 3, Element 12) verwenden, um die im aktiven Ansichtsfenster geöffnete Bilderserie wie eine Filmsequenz abzuspielen. Dieses Werkzeug wird üblicherweise für "zeitliche Serien" oder "räumliche Serien" verwendet, wenn zwischen einem und dem nächsten Bild in einer Serie ein zeitlicher oder räumlicher Unterschied besteht (häufig bei CT-/MRT-Serien).

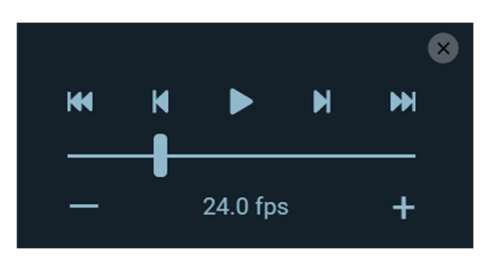

**Abbildung 9: Cine-Tool Steuerelemente** 

So verwenden Sie das **Cine**-Werkzeug:

- 1. Wählen Sie das aktive Ansichtsfenster mit der abzuspielenden Bilderserie aus.
- 2. Wählen Sie mit der Maus das **Cine**-Werkzeug aus.
- 3. Es wird eine Reihe von Bedienelementen für das **Cine**-Werkzeug angezeigt (Abbildung 9).

Mit dem Schieberegler kann die Bildanzeigerate (Wiedergabegeschwindigkeit) angepasst werden.

Drücken Sie dann auf die Schaltfläche **Wiedergabe**, um die Wiedergabe der Bilder zu starten. (Beachten Sie, dass daraufhin anstelle der **Wiedergabe**-Schaltfläche die **Stopp**-Schaltfläche erscheint.)

Wenn Sie auf die Schaltfläche **Stopp** drücken, wird die Wiedergabe angehalten.

Durch Auswahl der Schaltflächen **Vorheriges Bild** bzw. **Nächstes Bild** kann der Benutzer zum vorherigen bzw. nächsten Bild im Stapel springen.

Durch Auswahl der Schaltflächen **Zum ersten Bild springen** bzw. **Zum letzten Bild springen** kann der Benutzer schnell zum Start/Ende des Stapels springen.

Wenn Sie die **Cine**-Schaltfläche erneut auswählen, werden die Bedienelemente ausgeblendet.

Wenn ein Bericht an ein aktives Ansichtsfenster angehängt wird, wird dieses Werkzeug automatisch deaktiviert. Das Werkzeug wird wieder aktiviert, sobald im aktiven Ansichtsfenster ein entsprechend geeignetes Bild geöffnet wurde.

### **3.2.13 Zurücksetzen**

Wenn das **Zurücksetzen**-Werkzeug (Abbildung 3, Element 13) aktiviert ist, werden durch Auswahl der Schaltfläche **Zurücksetzen** die ursprüngliche Fensterbreite, Fensterlage, Zoomstufe und Position eines Bildes wiederhergestellt. Die ursprünglichen Werte werden für alle Bilder des Stapels im aktiven Ansichtsfenster wiederhergestellt und alle vorgenommenen Einstellungen werden zurückgesetzt.

So setzen Sie das aktive Ansichtsfenster zurück:

- 1. Wählen Sie im aktiven Ansichtsfenster das Bild aus, das zurückgesetzt werden soll (es werden alle Bilder in einem Stapel zurückgesetzt).
- 2. Klicken Sie auf das **Zurücksetzen**-Werkzeug. Alle Bilder im aktiven Ansichtsfenster werden zurückgesetzt.

# **3.2.14 Multiplanare Rekonstruktion (MPR)**

**Hinweis:** Diese Bedienungsanleitung ist für den weltweiten Markt vorgesehen. Die Verfügbarkeit von Funktionen und klinischen Anwendungen variiert je nach Markt; wenden Sie sich an Ihren autorisierten Bayer-Vertreter, um weitere Informationen zu erhalten. Die entsprechenden Kontaktdaten finden Sie in dieser Bedienungsanleitung unter 1.10 Kontakt.

Wenn eine Serie, für die eine Rekonstruktion durchgeführt werden kann, an ein aktives Ansichtsfenster angehängt wird, wird das 2D MPR-Werkzeug angezeigt (Abbildung 3, Element 14, oder Abbildung 10) und ist auswählbar.

**Hinweis:** Das **2D MPR**-Werkzeug ist im deaktivierten Zustand nicht sichtbar.

Wenn das **2D MPR**-Werkzeug aktiviert ist, wechselt der Viewer in den Modus der multiplanaren Rekonstruktion (MPR). Die multiplanare Rekonstruktion kann auf einen Bilderstapel angewendet werden, wenn die Serie die Modalität {'MR', 'CT', 'PT', 'NM'} hat und wenn die Anzahl der Bilder im Stapel größer als eins ist. Wenn die im aktiven Ansichtsfenster geöffnete Serie diese Kriterien nicht erfüllt, ist das **2D MPR**-Werkzeug deaktiviert.

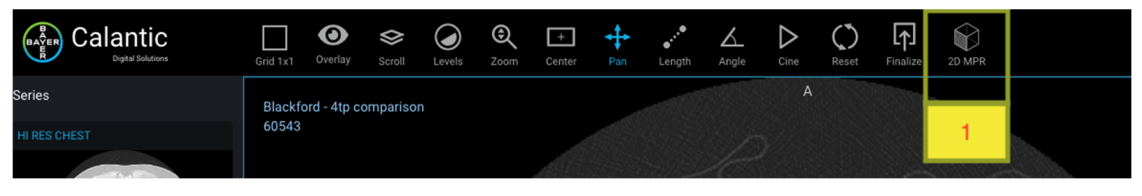

#### **Abbildung 10: 2D MPR**

Wenn der MPR-Modus aktiviert ist, wird ein neues 1x3-Ansichtsfenster-Layout angezeigt. In den drei Ansichtsfenstern werden Rekonstruktionen der Daten in den orthogonalen XY-, XZ- und YZ-Ebenen vorgenommen, um die drei Tangentialebenen zu erhalten, die jeweils als axiale, sagittale und koronare Ebenen bezeichnet werden (Abbildung 11). Zudem ändert sich die Werkzeugleiste, in der nun eine Reihe von MPR-spezifischen Werkzeugen verfügbar ist (Abbildung 12). Diese ersetzen die Werkzeuge der Standard-Werkzeugleiste des Viewers.

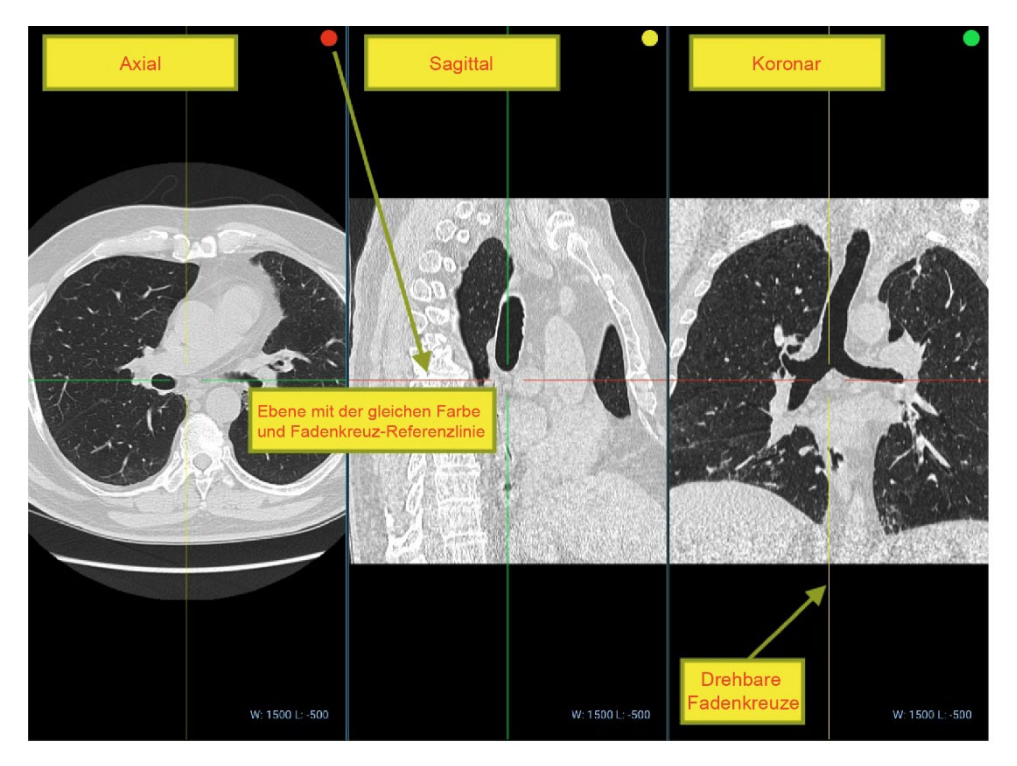

**Abbildung 11: MPR-Ansichtsfenster (Ebenen)** 

Die Schaltflächen, die verfügbar werden, sind:

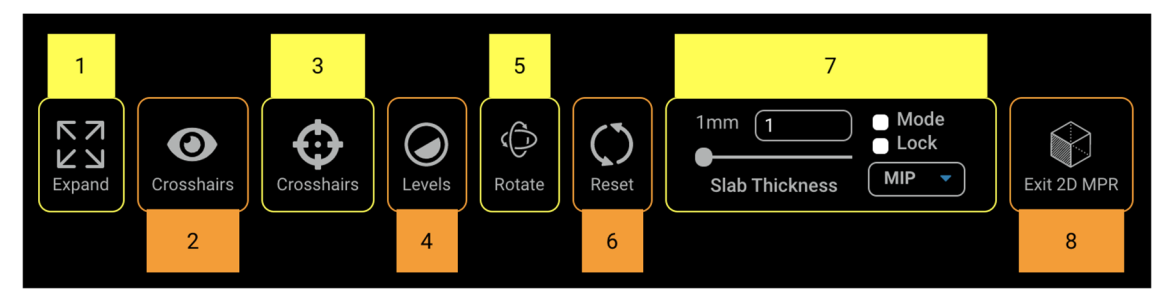

**Abbildung 12: MPR-Werkzeugleiste** 

#### **1. Erweitern**

Die Funktionen des **Erweitern**-Werkzeugs sind im MPR-Modus dieselben wie im Standardmodus.

#### **2. Fadenkreuze**

Mit dem **Fadenkreuz**-Werkzeug kann die Sichtbarkeit von Fadenkreuz-Overlays aktiviert und deaktiviert werden. Wenn Overlays ausgeblendet sind, wird das **Fadenkreuz**-Werkzeug automatisch deaktiviert und das Ausrichtungswerkzeug wird als Standardwerkzeug aktiviert. Beim erneuten Aktivieren von Overlays wird auch das **Fadenkreuz**-Werkzeug automatisch wieder aktiviert.

Dieses Werkzeug dient zum Aktivieren/Deaktivieren (Anzeigen/Ausblenden) von Fadenkreuzen (siehe die rote und grüne Linie in Abbildung 13).

#### **3. Fadenkreuze**

Wenn das **Fadenkreuz**-Werkzeug aktiviert ist, können die drei Achsen (X, Y und Z) durch Ziehen der Punkte, die in jedem Ansichtsfenster über jedem Fadenkreuz angezeigt werden, beliebig um den Ursprung der dreidimensionalen Koordinaten gedreht werden (Abbildung 13).

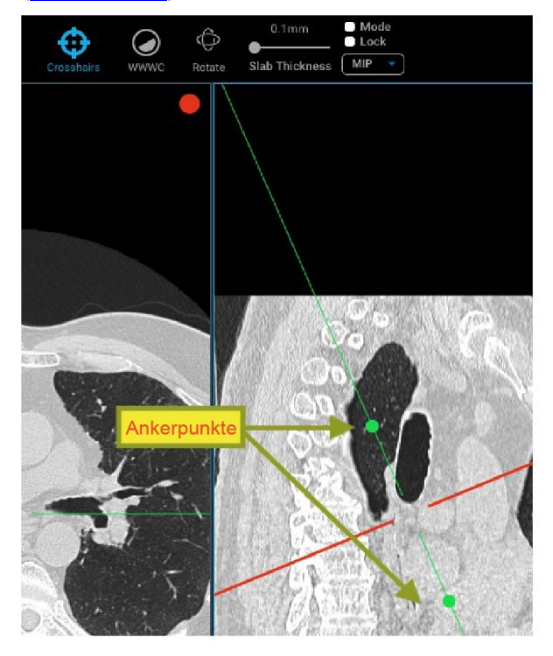

#### **Abbildung 13: MPR-Fadenkreuze (rote und grüne Linie) und Referenzlinien-Ankerpunkte**

#### **4. Ausrichtung**

Wenn das **Ausrichtung**-Werkzeug aktiviert ist, können die Fensterzentrierung und die Fensterlage des aktiven Ansichtsfensters angepasst werden. Die Werte für die Fensterzentrierung und die Fensterlage, die rechts unten im Ansichtsfenster als Overlay angezeigt werden, werden dann entsprechend aktualisiert. Wenn das Kontrollkästchen "Sperre" aktiviert ist, werden die in einem Ansichtsfenster vorgenommenen Änderungen für alle anderen Ansichtsfenster übernommen.

#### **5. Drehen**

Das aktive Ansichtsfenster kann beliebig um den Ursprung der dreidimensionalen Koordinaten gedreht werden und es sollte sich auch die Position der Fadenkreuze, sofern aktiviert, in allen Ansichtsfensterebenen entsprechend aktualisieren. Um das Ansichtsfenster zu drehen, wählen Sie zunächst das **Drehen**-Werkzeug aus. Anschließend wählen Sie mit der Maus eine Stelle im Ansichtsfenster aus und ziehen diese.

#### **6. Zurücksetzen**

Bei Auswahl des **Zurücksetzen**-Werkzeugs werden Ausrichtung, Scheibendicke, Intensitätsprojektion, Fadenkreuze, Fensterlage und Fensterzentrierung auf die ursprünglichen Werte zurückgesetzt.

#### **7. Bedienelemente zur Steuerung der Scheibendicke**

Das Werkzeug zur Steuerung der Scheibendicke umfasst **Bedienelemente zur Steuerung der Scheibendicke**, die Kontrollkästchen "Modus" und "Sperre" sowie die Betriebsmodus-Auswahl.

• **Einstellung der Scheibendicke:** Durch Eingabe eines numerischen Werts oder durch Verschieben des Schiebereglers können Sie den Abstand zwischen Clipping-Ebenen festlegen, wobei sowohl Nahzentrum als auch Fernzentrum des Kamera-Brennpunkts angepasst werden (gemessen in mm).

- **Betriebsmodus (MIP, MINP, Durchschn. IP):** Rechts neben dem Scheibendicke-Einstellungsbereich in der Werkzeugleiste können aus dem Drop-down-Menü die Profile für die maximale, minimale und durchschnittliche Intensitätsprojektion ausgewählt werden.
- **Sperre:** Wenn dieses Kontrollkästchen aktiviert (ausgewählt) ist, werden die an der Scheibendicke vorgenommenen Änderungen und das ausgewählte Intensitätsprojektionsprofil für alle Ansichtsfenster übernommen (nicht nur für das aktive Ansichtsfenster).
- **Modus:** Mit diesem Kontrollkästchen werden die an der Scheibendicke vorgenommenen Änderungen und das ausgewählte Intensitätsprojektionsprofil im Ansichtsfenster aktiviert oder deaktiviert. Dieses Kontrollkästchen wird automatisch aktiviert, wenn der Benutzer die Scheibendicke ändert, bevor er den Modus aktiviert.

#### **8. 2D MPR beenden**

Bei Auswahl dieser Schaltfläche wird der MPR-Modus beendet und in der Ansicht erscheint die letzte Serie oder Läsion, die vor dem Wechsel in den 2D MPR-Modus im Ansichtsfenster angezeigt wurde. Das Layout wird auf 1x1 eingestellt.

### **3.3 Hauptansichtsfenster**

Im Hauptansichtsfenster (Abbildung 2) werden die Bilder angezeigt, die zum jeweiligen zu prüfenden Ergebnis gehören. In diesem Fenster kann der Benutzer die Bilder per Maussteuerung bearbeiten. Das Hauptansichtsfenster kann je nach Raster- Layout in mehrere Unteransichten aufgeteilt werden.

# **3.3.1 Aktives Ansichtsfenster**

Im Hauptansichtsfenster können je nach Raster-Layout mehrere Ansichtsfenster angezeigt werden. Das aktive Ansichtsfenster ist das aus allen angezeigten Ansichtsfenstern ausgewählte Fenster. Das aktive Ansichtsfenster wird durch eine blaue Umrandung hervorgehoben (Abbildung 2).

# **3.3.2 Bild-Overlays**

Es gibt drei Arten von Overlays auf dem Bild: Text-Overlay, Anmerkungen-Overlay und Marker-Overlay (siehe 3.2.3 Overlay). Jede Art von Overlay kann mit dem **Overlay**-Werkzeug ein- und ausgeblendet werden.

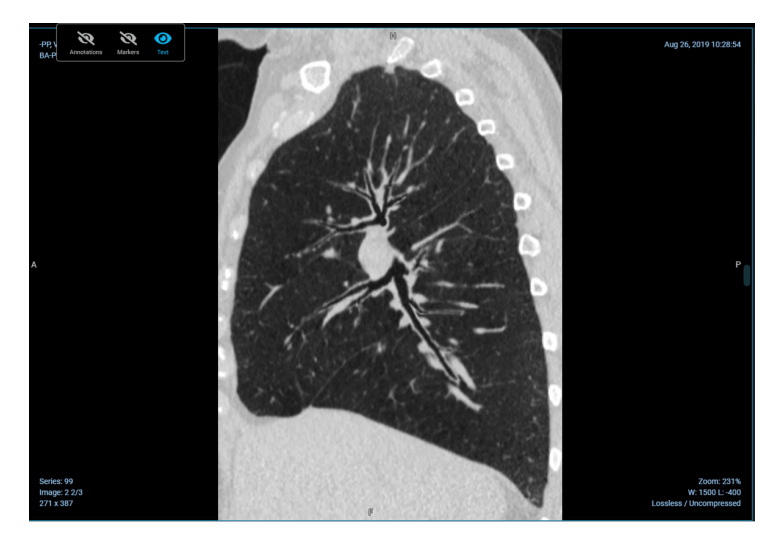

**Abbildung 14: Text-Overlay** 

Text-Overlays werden im Ansichtsfenster am Bildrand angezeigt und enthalten Informationen zur Untersuchung, zum Patienten und zum Bild.

Das Text-Overlay **Untersuchungsdaten** enthält:

- Untersuchungsbezeichnung
- Datum/Uhrzeit der Untersuchung
- Seriennummer

Das Text-Overlay **Patientendaten** enthält:

- Patientenname
- Patienten-ID

Das Text-Overlay **Bilddaten** enthält:

- Instanznummer
- Bildabmessungen
- Zoomstufe
- **Bildkompression**
- Fensterbreite und -lage
- **Schichtposition**
- **Schichtdicke**

Diese Werte werden von einigen der verfügbaren Werkzeuge basierend auf der Interaktion zwischen Werkzeug und Bilderstapel aktualisiert (z. B. die Schichtposition beim Blättern durch einen Bilderstapel).

# **3.3.3 Verknüpfung-Werkzeug**

Das **Verknüpfung**-Werkzeug (Abbildung 15) ist in der oberen linken Ecke jedes Ansichtsfensters verfügbar (grünes Symbol). Er dient der Verknüpfung von Daten in diesem Ansichtsfenster. Wenn Sie auf das **Verknüpfung**-Werkzeug klicken, wird ein Raster mit anderen Ansichten oder Gruppen von Ansichten angezeigt, die miteinander verknüpft werden können.

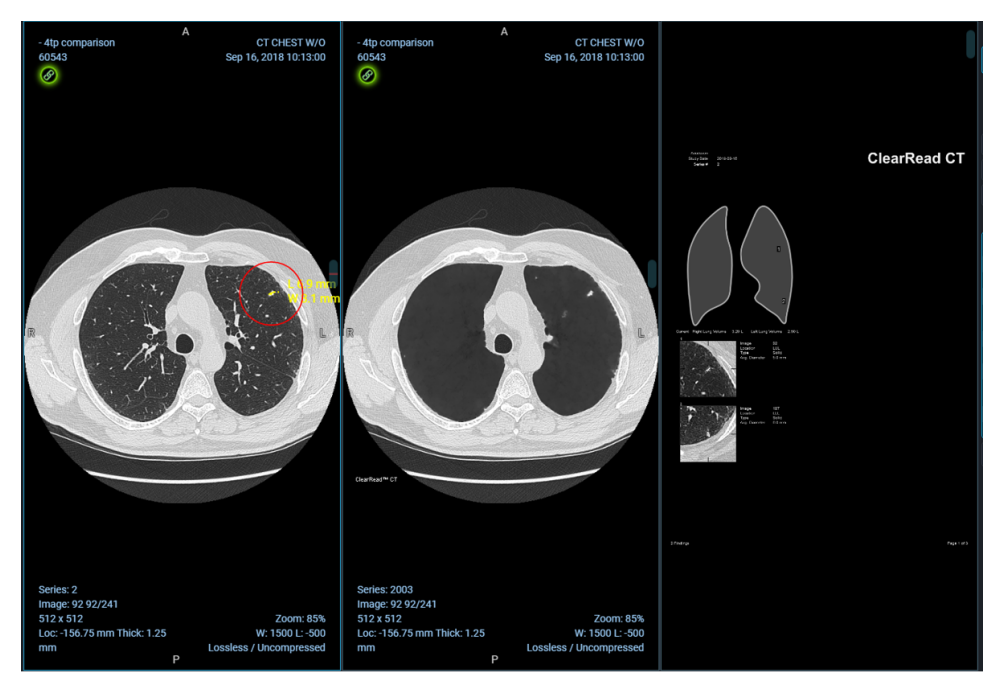

**Abbildung 15: Verknüpfung-Werkzeug** 

Verknüpfte Ansichten werden beim Blättern durch Bilder zusammengeführt. Um die Verknüpfung einer Ansicht aufzuheben, klicken Sie erneut auf das **Verknüpfung**-Werkzeug der entsprechenden Ansicht.

# **3.4 Ergebnistabelle**

**Hinweis:** Die Ergebnisse der klinischen Anwendungen dienen den qualifizierten medizinischen Fachkräfte als Datenressourcen und sind nicht als Ausgangspunkt für die medizinische Beratung zu betrachten und sollten nicht die professionelle medizinische Beurteilung, Diagnose oder Behandlung ersetzen. Die Ergebnisse und Daten müssen von einer qualifizierten medizinischen Fachkraft überprüft werden. Benutzer sollten sich nicht alleine auf die Ergebnisse der Anwendung verlassen; alle Ergebnisse müssen von einer qualifizierten medizinischen Fachkraft überprüft werden.

Ein Ergebnis enthält klinische Daten (d. h. Bilder und Bildgebungsmessungen), die durch den Einsatz der klinischen Anwendung(en) erfasst wurden. Eine klinische Anwendung könnte beispielsweise drei Läsionen auf einer CT-Aufnahme identifizieren und jede dieser Läsionen würde als ein Ergebnis angesehen werden. Die Art des Ergebnisses kann je nach Ausgabe der jeweiligen klinischen Anwendung unterschiedlich sein.

#### **Bedienungsanleitung zum Calantic™ Viewer**

Im Viewer-Abschnitt "Ergebnistabelle" (Abbildung 16) können Sie den ausgewählten Bericht einer klinischen Anwendung ändern (wenn für den geladenen Fall mehrere Berichte klinischer Anwendungen vorliegen), die Tabellenansicht anpassen, sodass entweder alle Ergebnisse oder nur das ausgewählte Ergebnis angezeigt wird/werden, die KI-Ergebnisse akzeptieren oder ablehnen, durch alle Ergebnisse navigieren und die Ergebnisse aus dem geladenen Bericht einer klinischen Anwendung abschließen.

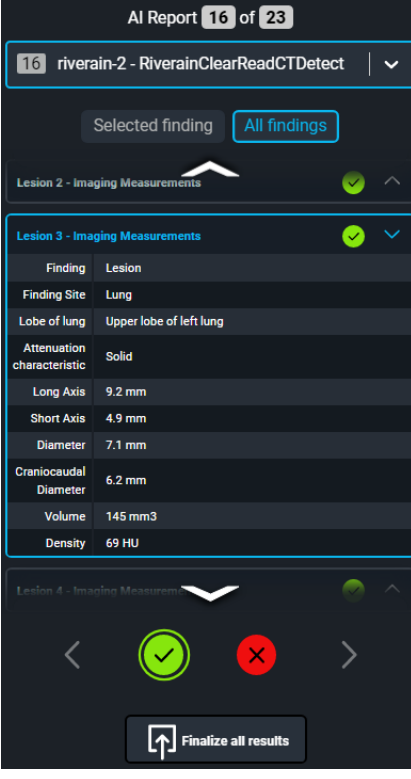

**Abbildung 16: Ergebnistabelle** 

# **3.4.1 Ergebnis-Anzeigemodus**

Es sind Schaltflächen zum Wechseln des Ergebnis-Anzeigemodus verfügbar (Abbildung 17). Je nach Auswahl werden entweder alle Ergebnisse, die zum aktuellen Bericht einer klinischen Anwendung gehören, oder nur das aktuell ausgewählte Ergebnis angezeigt.

Wenn die Schaltfläche **Ausgewähltes Ergebnis** aktiv ist, wird nur ein einziges Ergebnis angezeigt, das akzeptiert oder abgelehnt werden kann, und zwar entweder über die für das jeweilige Ergebnis angezeigte Symbolschaltfläche oder durch Auswahl der Schaltfläche "Akzeptieren" bzw. "Ablehnen" im Menü zur Navigation durch die Ergebnisse (siehe 3.4.2 Ergebnisse).

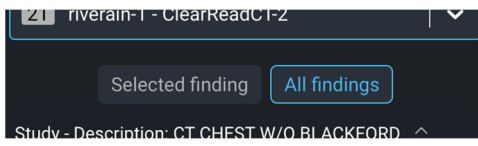

**Abbildung 17: Schaltflächen zur Auswahl des Anzeigemodus** 

### **3.4.2 Ergebnisse**

Im Bereich "Ergebnisse" werden alle Ergebnisse strukturell angezeigt. Die Ergebnisse werden immer in Ergebnisgruppen angezeigt (Abbildung 18). Über das Menü zur Navigation durch die Ergebnisse können Sie durch die Ergebnisse navigieren und diese als Gruppe akzeptieren oder ablehnen.

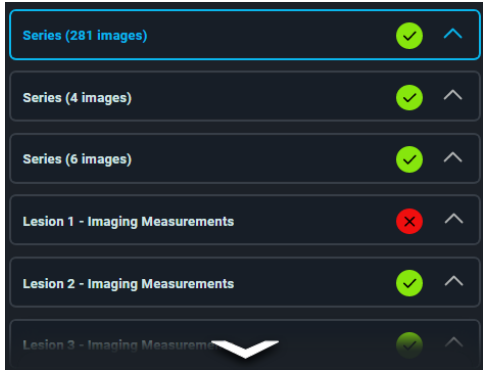

**Abbildung 18: Ergebnisarten** 

Das jeweils ausgewählte Ergebnis wird stets blau hervorgehoben. Wenn die Auswahl geändert wird, ändert sich auch das Bild bzw. das Ergebnis, das im aktiven Ansichtsfenster angezeigt wird.

Für jedes einzelne Ergebnis wird eine Symbolschaltfläche angezeigt, die über den aktuellen Status informiert. (Ist die Symbolschaltfläche grün, wurde das Ergebnis akzeptiert, ist sie rot, wurde es abgelehnt.) Wenn Sie auf diese Status-Symbolschaltfläche klicken, stellen Sie den Status für das jeweilige Ergebnis um. Die einzelnen Ergebnisse werden standardmäßig in einer komprimierten Ansicht angezeigt. Wenn Sie die Einzelheiten zu einem Ergebnis sehen möchten, müssen Sie es erweitern, indem Sie es auswählen.

| <b>Imaging Measurements</b><br>Ergebnisgruppe |                            |        |
|-----------------------------------------------|----------------------------|--------|
| Lesion 1*                                     |                            |        |
| Lesion 2                                      | <b>Einzelne Ergebnisse</b> | ×<br>2 |
| Finding                                       | Lesion                     | З      |
| <b>Finding Site</b>                           | Lung                       |        |
| Lobe of lung                                  | Upper lobe of right lung   |        |
| Attenuation<br>characteristic                 | Solid                      |        |
| Long Axis                                     | 3.4 <sub>mm</sub>          |        |
| <b>Short Axis</b>                             | $2.5 \text{ mm}$           |        |
| Diameter                                      | $3 \, \text{mm}$           |        |
| Craniocaudal<br>Diameter                      | 3.7 <sub>mm</sub>          |        |
| Volume                                        | 45 mm3                     |        |
| Density                                       | 101 HU                     |        |

**Abbildung 19: Ergebnisgruppen** 

In Abbildung 19 erscheinen Läsion 1 und Läsion 2 als einzelne Ergebnisse in der Ergebnisgruppe "Bildgebungsmessungen". Läsion 2 ist das ausgewählte Ergebnis und es wird in einer erweiterten Ansicht angezeigt.

- **1.** Läsion 1 wurde als einzelnes Ergebnis akzeptiert; wenn Sie auf das Statussymbol klicken, wird das Ergebnis abgelehnt.
- **2.** Läsion 2 wurde als einzelnes Ergebnis abgelehnt; wenn Sie auf das Statussymbol klicken, wird das Ergebnis akzeptiert.
- **3.** Einblenden/Ausblenden-Symbolschaltfläche: Sie können die Einzelheiten eines ausgewählten Ergebnisses manuell ausblenden, indem Sie auf diese Schaltfläche klicken.

**Hinweis:** Ein Ergebnis kann sich abhängig von den Daten und Bildern, die von den klinischen Anwendungen erfasst werden, ändern.

Beispiel bei einem Bericht, der in der ClearRead CT-Bildserie von Riverain enthalten ist:

- Der Bericht umfasst eine Zusammenfassung der Bildgebungsmessungen, die jeweils als einzelne Ergebnisse enthalten sind.
- Wenn eine oder mehrere Bildgebungsmessungen abgelehnt werden, muss auch der Bericht in der Bildserie abgelehnt werden.

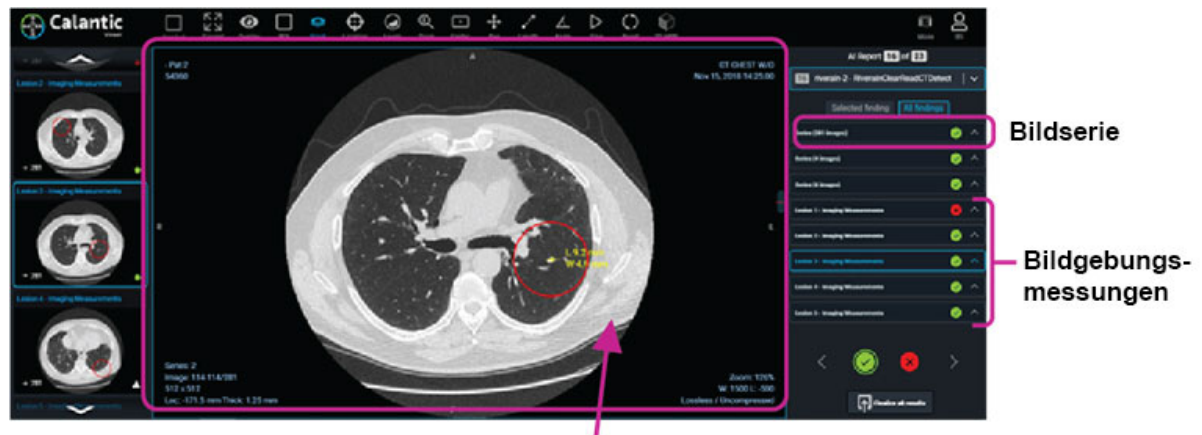

Bericht in Bildserie enthalten

• Die Riverain-Anwendung kann auf Wunsch so konfiguriert werden, dass kein in der Bildserie enthaltener zusammenfassender Bericht erstellt wird.

### **3.4.3 Menü zur Navigation durch die Ergebnisse**

Das Menü zur Navigation durch die Ergebnisse (Abbildung 20) ermöglicht die Navigation durch alle in der Ergebnistabelle angezeigten Ergebnisse. In diesem Menü sind Schaltflächen zur Auswahl des nächsten bzw. vorherigen Ergebnisses sowie Schaltflächen zum Akzeptieren bzw. Ablehnen des ausgewählten Ergebnisses verfügbar.

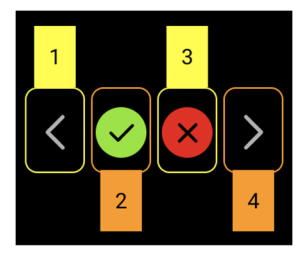

**Abbildung 20: Menü zur Navigation durch die Ergebnisse** 

Im Menü zur Navigation durch die Ergebnisse stehen die folgenden Schaltflächen zur Verfügung:

**1. Vorheriges Ergebnis:** Das Ergebnis vor dem aktuell ausgewählten Ergebnis wird ausgewählt.

Wenn vor dem ausgewählten Ergebnis keine weiteren Ergebnisse vorhanden sind, wird das letzte Ergebnis ausgewählt, was eine Schleifennavigation durch die Ergebnisliste in beide Richtungen ermöglicht.

- **2. Ausgewähltes Ergebnis akzeptieren:** Klicken Sie auf diese Schaltfläche, um das ausgewählte Ergebnis zu akzeptieren. Die Schaltfläche wird deaktiviert, sobald das Ergebnis akzeptiert wurde.
- **3. Ausgewähltes Ergebnis ablehnen:** Klicken Sie auf diese Schaltfläche, um das ausgewählte Ergebnis zu abzulehnen. Die Schaltfläche wird deaktiviert, sobald das Ergebnis abgelehnt wurde.

**4. Nächstes Ergebnis:** Das Ergebnis nach dem aktuell ausgewählten Ergebnis wird ausgewählt.

Wenn das ausgewählte Ergebnis das letzte in einer Ergebnisgruppe ist und als Anzeigemodus "Alle Ergebnisse" ausgewählt wurde, wird die nächste Ergebnisgruppe ausgewählt.

Wenn nach dem ausgewählten Ergebnis keine weiteren Ergebnisse vorhanden sind, wird die erste Ergebnisgruppe ausgewählt, was eine Schleifennavigation durch die Ergebnisliste in beide Richtungen ermöglicht.

**Hinweis:** Mit dem Calantic Viewer können qualifizierte medizinische Fachkräfte die Ergebnisse überprüfen und diese akzeptieren oder ablehnen. Es ist mitunter möglich, dass eine qualifizierte medizinische Fachkraft nur einen Teil der Ergebnisse für akzeptabel erachtet und nicht alle. In diesem Fall werden die Ergebnisse in der App Gallery als teilweise akzeptiert angezeigt.

### **3.4.4 Alle Ergebnisse abschließen**

Wenn alle Ergebnisse akzeptiert oder abgelehnt wurden, klicken Sie auf die Schaltfläche **Alle Ergebnisse abschließen**. Eine Bestätigungsmeldung wird angezeigt (Abbildung 21).

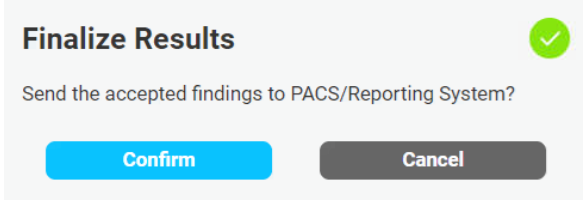

**Abbildung 21: Abschließen bestätigen** 

Wenn das Abschließen bestätigt wurde, führt das Edge Device die folgenden Aktionen aus:

- Alle akzeptierten Ergebnisse werden an das Berichtssystem übermittelt.
- Alle akzeptierten Bildserien werden zur endgültigen Speicherung an das PACS übermittelt.

Nach Auswahl von **Akzeptieren/Ablehnen** und **Abschließen** werden diese Schaltflächen deaktiviert und es können keine weiteren Änderungen mehr vorgenommen werden. Die Calantic Software ist kein Aufzeichnungssystem für die in den klinischen Anwendungen erfassten Resultate (d. h. Bilder und Ergebnisse).

**Hinweis:** Gemäß Best Practice wird empfohlen, vor dem Klicken auf **Alle Ergebnisse fertigstellen** jedes Bild, jeden Bericht und jedes Einzelergebnis zu überprüfen. Wenn Ergebnisse vom Benutzer nicht akzeptiert oder abgelehnt werden, wird eine Bestätigungsmeldung angezeigt –

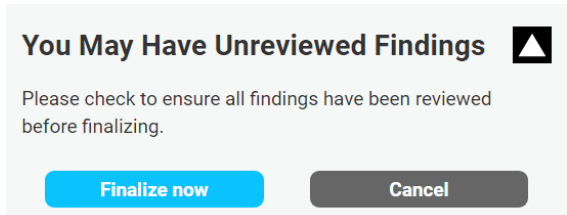

Die Befunde werden standardmäßig automatisch akzeptiert, indem Sie auf **Jetzt abschließen** klicken.

### **3.4.5 Abschließen**

Wenn alle Ergebnisse akzeptiert oder abgelehnt wurden, kann der Benutzer auf die Schaltfläche **Abschließen** klicken. Daraufhin führt das Edge Device folgende Aktionen aus:

• Alle akzeptierten Messungen werden von klinischen Anwendungen an das Berichtssystem übermittelt.

• Alle akzeptierten Bildserien werden von klinischen Anwendungen zur endgültigen Speicherung an das PACS übermittelt.

Nach Auswahl von **Akzeptieren/Ablehnen** und **Abschließen** werden diese Schaltflächen deaktiviert und es können keine weiteren Änderungen mehr vorgenommen werden.

Falls Sie versehentlich auf die Schaltfläche **Fertigstellen** geklickt haben, wenden Sie sich bitte an den Bayer Service.

# **3.5 Viewer-Bedienung**

# **3.5.1 Modus-Schaltfläche**

Die **Modus**-Schaltfläche wird per Mausklick ausgewählt. Bei Auswahl dieser Schaltfläche werden die Ergebnisgalerie und die Ergebnistabelle ausgeblendet, sodass das Hauptansichtsfenster im sichtbaren Fensterbereich größer dargestellt werden kann (Abbildung 22). Wenn die **Modus**-Schaltfläche erneut per Mausklick ausgewählt wird, werden die Ergebnisgalerie und die Ergebnistabelle wieder eingeblendet.

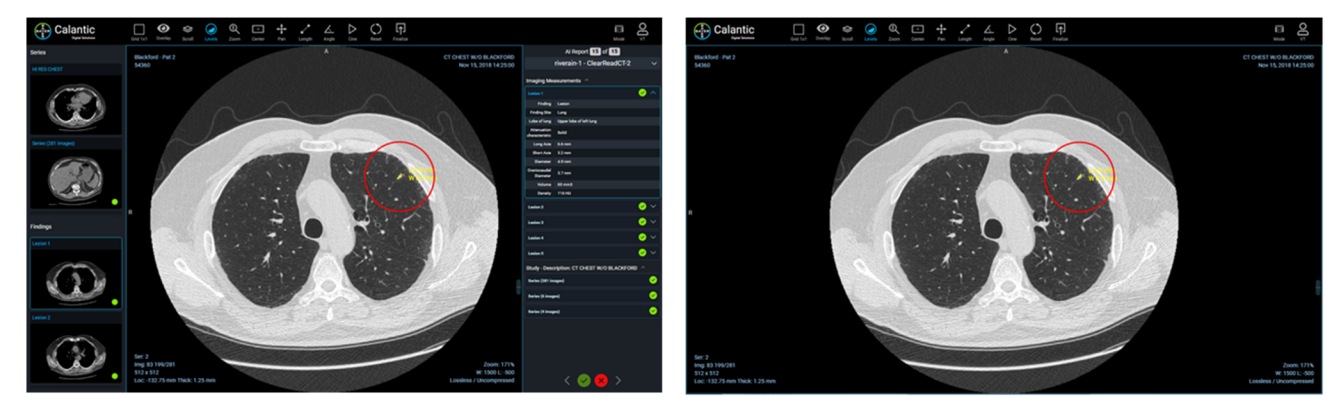

**Abbildung 22: LINKS – Standardansicht mit Anzeige der Bereiche links und rechts; RECHTS – Ansicht mit erweitertem Hauptansichtsfenster nach dem Ausblenden der Bereiche links und rechts** 

# **3.5.2 Benutzermenü**

Bei Auswahl des Benutzermenüs wird ein Untermenü mit einer Liste von Optionen angezeigt (Abbildung 23).

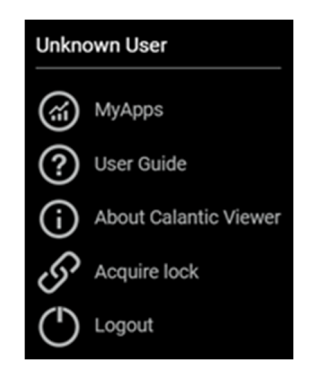

**Abbildung 23: Benutzermenü** 

#### **Bedienungsanleitung zum Calantic™ Viewer**

Die in der Liste angezeigten Optionen sind:

- Der aktuell angemeldete Benutzer ("Unbekannter Benutzer").
- **MyApps:** Klicken Sie auf diese Option, um die Calantic Marketplace- und MyApps-Anwendung zu öffnen. Die erste Seite, die sich öffnet, ist "Apps verwalten > My Apps".
- **Gebrauchsanleitung:** Klicken Sie auf diese Option, um die Bedienungsanleitung zum Calantic Viewer anzuzeigen, herunterzuladen oder auszudrucken.
- **Über den Calantic Viewer** (Abbildung 24): Klicken Sie auf diese Option, um Einzelheiten über die Software anzuzeigen, u. a.:
	- o **Calantic Version:** Die Softwareversion des Calantic Viewer.
	- o **Buildnummer:**
		- Build-Hash: Der Code-Commit-Hash, der für die Erstellung dieser Viewer-Version verwendet wurde.
	- o **Herstelldatum**

### **About Calantic Viewer**

Software Version: 1.0.1 Build Number: 8d839785987b74ed463b534c601564cfae9a2d96 Date of Manufacture: 2022-09-13

#### **Abbildung 24: Über den Calantic Viewer**

• **Sperre übernehmen:** Durch Auswahl dieser Schaltfläche kann ein Benutzer die Sperre in einem Bericht übernehmen, wenn dieser durch einen anderen Benutzer gesperrt wurde. Diese Option ist im Menü nicht verfügbar, wenn bereits eine Sperre für einen bestimmten Bericht besteht.

Wenn Sie diese Option auswählen, erscheint ein Bestätigungsfeld, in dem Sie darauf hingewiesen werden, dass durch diese Aktion die Sperre eines anderen Benutzers übernommen wird (Abbildung 25).

**Hinweis:** Damit der zweite Benutzer die Ergebnisse abschließen kann, muss der erste Benutzer (der den Bericht als Erstes geöffnet hat) dem zweiten Benutzer erlauben, die Sperre zu übernehmen.

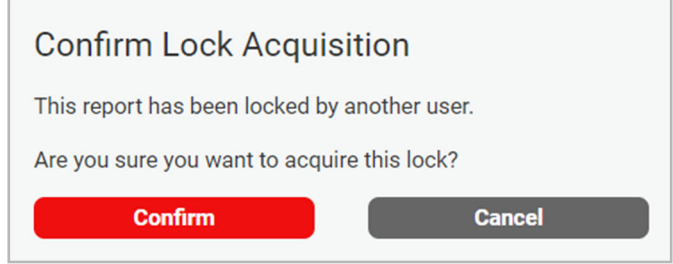

**Abbildung 25: Bestätigung der Übernahme der Sperre** 

• **Abmelden:** Hier kann sich der Benutzer vom Viewer abmelden.

### **3.6 Tooltips**

Für viele Schaltflächen, die im Viewer verfügbar sind, können Tooltips angezeigt werden. Diese erscheinen, wenn man mit der Maus über das jeweilige Element fährt. In einem Tooltip wird, sofern verfügbar, die jeweilige Tastenkombination angegeben, die anstelle der Maussteuerung verwendet werden kann.

### **3.7 Messungen und Marker im Ansichtsfenster**

• **Erfolgskriterien:** Stellt eine Messung mit Zahlenangabe und grafischer Darstellung (z. B. Linien) dar, die auf dem Bild im Ansichtsfenster angezeigt wird, das von klinischen Anwendungen erzeugt wurde (Abbildung 26).

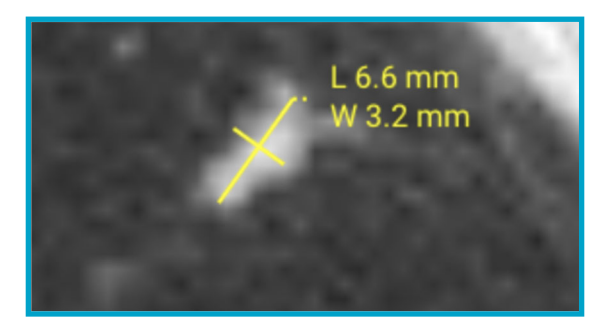

**Abbildung 26: Beispielanmerkung mit den Maßen einer identifizierten Läsion** 

• **Marker:** Werden durch einen roten Kreis auf dem Bild im Ansichtsfenster dargestellt (Abbildung 27). Marker kennzeichnen die Lage des Untersuchungsbereiches (ROI) oder eines von anderen und unabhängigen klinischen Anwendungen (nicht vom Calantic Viewer) erzeugten Ergebnisses im angezeigten Bildstapel. Semantische Informationen in Bezug auf den ROI werden dadurch nicht bereitgestellt; ebenso wenig hat ein Marker die Aufgabe, die Aufmerksamkeit der qualifizierten medizinischen Fachkraft auf Bildbereiche zu lenken, die Anomalien zeigen könnten. Es handelt sich nur um ein visuelles Hilfsmittel (wie z. B. der rote Kreis um den ROI herum), das es dem Benutzer erleichtert, den ROI im Ansichtsfenster zu identifizieren.

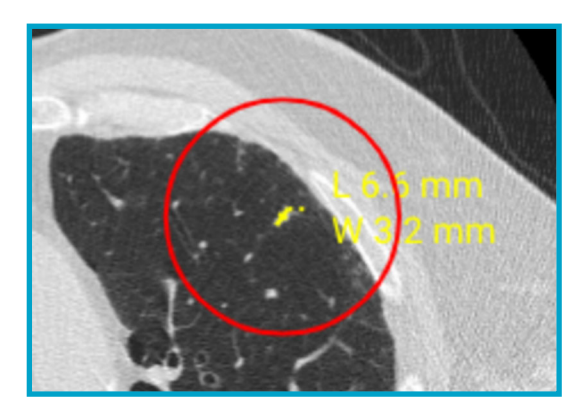

#### **Abbildung 27: Roter Kreis, der die Lage des von der klinischen Anwendung erzeugten Ergebnisses**

#### **(ROI) im Bild kennzeichnet**

Im Ansichtsfenster verfügbare Anmerkungen und Marker:

- **Anmerkungen:** 
	- **Bidirektional:** Eine bidirektionale Messung.
- **Marker:** 
	- **Ergebnis-Marker:** Ein ein- und ausblendbarer roter Kreis zur Markierung von Messungen im Ansichtsfenster. Die Sichtbarkeit von Ergebnis-Markern kann aktiviert und deaktiviert werden.

# **4 Tastenkombinationen**

**Hinweis:** Die in dieser Tabelle angegebenen Tastenkombinationen gelten möglicherweise nicht für alle Arten von Untersuchungen oder Berichten klinischer Anwendungen.

Dieser Abschnitt enthält eine Liste der verfügbaren Tastenkombinationen. Diese finden Sie auch in den Calantic™ Viewer Tooltips (die angezeigt werden, wenn Sie mit der Maus über das jeweilige Element fahren).

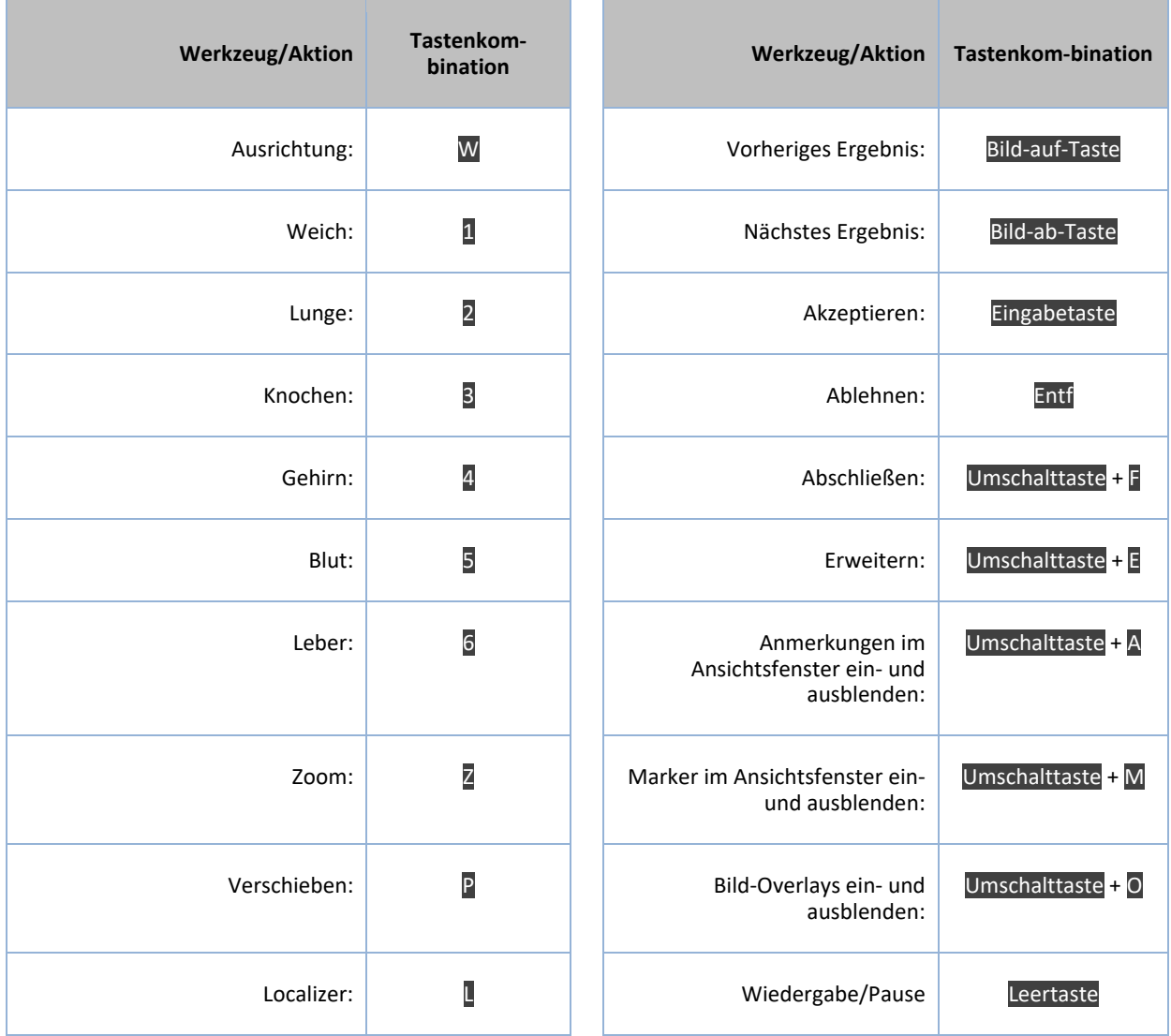

# **5 Mauszeiger**

**Hinweis:** Der in der Tabelle dargestellte Mauszeiger gilt möglicherweise nicht für alle Arten von Untersuchungen oder Berichten klinischer Anwendungen.

In diesem Abschnitt sind verschiedene Mauszeiger beschrieben. Jeder Mauszeiger wird nach Auswahl des jeweiligen Werkzeugs/der jeweiligen Aktion aktiviert.

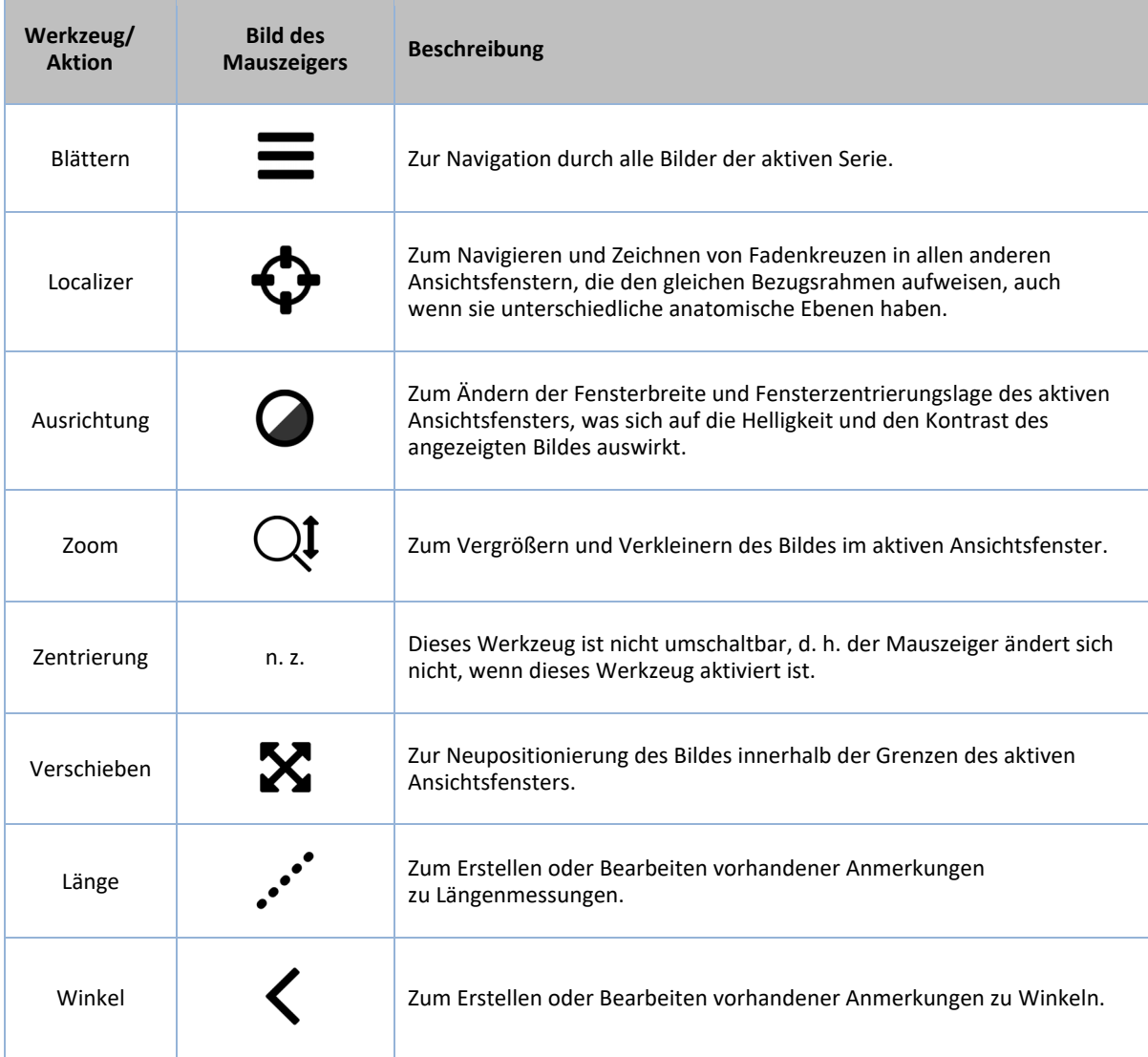

# **6 Installation, Starten und Abschaltung**

# **6.1 Installation**

Die Installation von Calantic™ Viewer erfolgt ausschließlich über den Bayer Service. Bayer Service verfügt über die Systemvoraussetzungen für die vorgesehenen Plattformen, Betriebssicherheitsoptionen, kritische Abhängigkeiten, Anforderungen an die Systemschnittstelle, Details zu den unterstützten Plattformen und die Installationsanweisungen.

### **6.2 Start**

Rufen Sie die URL des lokalen Viewers auf, um die Webanwendung zu starten.

# **6.3 Shutdown (Abschaltung)**

Schließen Sie den Browser oder melden Sie sich von der Web-Anwendung ab.

# **7 Cybersicherheit**

Die Calantic™ Digital Solutions, einschließlich Calantic Viewer, enthalten Software und erfordern daher Cybersicher-heitsmaßnahmen. Je nach lizenzierten Softwarefunktionen können auch Daten enthalten sein, die Datenschutzgesetzen unterliegen oder vertraulicher Natur sind und geschützt werden müssen. In diesem Abschnitt werden die folgenden Aspekte der Cybersicherheit und Informationssicherheit behandelt:

- Cybersicherheit-Schutz
- **Informationssicherheit**
- Erwartete Sicherheitsumgebung
- Externe Schnittstellen und Interoperabilität
- Außerbetriebsetzung der Geräte

**Hinweis:** Im Falle einer vermuteten oder bekannten Verletzung der Cybersicherheit oder bei Fragen zur Cybersicherheit wenden Sie sich bitte an den Bayer Service unter radiology.bayer.com/contact.

# **7.1 Cybersicherheit-Schutz**

Das Design des Systems umfasst technische Maßnahmen zum Schutz vor Angriffen. Diese dienen dem Schutz des Systems vor aktuellen und zukünftigen Bedrohungen. Es stehen regelmäßig Calantic Software-Aktualisierungen für die Calantic Solution zur Verfügung. Die Verantwortung für die Installation von Sicherheitsupdates auf dem Calantic Edge Device liegt beim Kunden. Darüber hinaus hat Bayer mit Google eine Cloud-Servicevereinbarung für Software-Sicherheitsaktualisie-rungen. Für neue Cyberangriffe können neue technische Kontrollen erforderlich sein. Die Richtlinien von Bayer zur Reaktion auf Cyberangriffe sehen vor, dass Software-Aktualisierungen entwickelt und veröffentlicht werden, wenn Bedrohungen mit hohem Risiko auftreten. Sowohl geplante Software-Aktualisierungen als auch ungeplante Software-Patches werden den autorisierten Vertretern von Bayer für die sofortige Bereitstellung zur Verfügung gestellt.

Google ist für die Aktualisierung der von Google verwalteten Dienste und der zugrundeliegenden Infrastruktur verantwortlich. Bayer ist für die Verwaltung der VMs, Container und der von Bayer entwickelten Anwendungen verantwortlich. Da für die Kalibrierung und Funktionsprüfung des Produkts technische Schulungen Voraussetzung sind, liegen die Beschaffung von Software oder Firmware und die Aktualisierung für Google Cloud Platform in der Verantwortung von Bayer. Bayer ist für die Sicherheitswartung mit Google verantwortlich. Siehe 7.8 Erwartete Sicherheitsumgebung und Sicherheitskontrollen, die von den Krankenhäusern bereitgestellt werden.

# **7.2 Cybersicherheit-Schutz – Technische Kontrollen**

Die technischen Kontrollen für Cybersicherheit sind in das Design des Systems integriert und müssen nicht vom Benutzer konfiguriert werden. Verfügbare Funktionen:

- Integrierte Authentifizierung und sichere Tokenisierung des Benutzers beim Zugriff auf den Viewer.
- Integrierte Verschlüsselung bei der Übertragung mittels SSH und TLS; Verschlüsselung im Ruhezustand auf der Google Cloud Platform mittels AES 256.
- Kontinuierliche Echtzeit-Code- und -Schwachstellen-Scans von Containern, Code- (statische Analyse/SAST) und VM-Schwachstellen-Scans mittels täglich aktualisierter Scanmodule.
- Container-Hashing zur Gewährleistung der Lieferkettenintegrität.
- Drittanbieter-Penetrationstests mit API-Fuzzing.
- Google Cloud Platform (GCP) Virtual Private Cloud (VPC) Firewalls.
- Integration von Enterprise Azure AD für eine Entwicklungsumgebung, die eine Zwei-Faktor-Authentifizierung (2FA) erfordert; eingeschränkter Produktionscode-Repositoryzugriff.
- Robuste Bedrohungsmodellierung für alle Angriffsflächen, um sicherzustellen, dass keine Angriffsflächen freigelegt werden.
- Verwendung einer modernen Web Application Firewall (Google Cloud Platform Cloud Armor) zum Schutz vor komplexen Angriffen.
- Google Cloud Platform Security Command Center zur Erkennung von Bedrohungen.
- Compliance-Tools von Drittanbietern für die Fast-Echtzeit-Lückenerkennung und das entsprechende Management.
- Vermeidung von Cross Site Scripting(XSS)-Angriffen (und anderen Web-/Software-Angriffen) auf den Viewer durch die integrierte Risikominderung unter Verwendung der JSX-Library für React.
- Auditprotokolle werden geführt und regelmäßig überprüft.
- Der Zugriff auf die Datenbanken wird durch eine VPC-Firewall beschränkt, es ist eine Authentifizierung erforderlich und die Zugangsdaten werden mittels Hashing und Salting geschützt, um so einen Layer-Security-Ansatz zu gewährleisten.
- Die Maskierung/Anonymisierung von Patientendaten bei der Übertragung an externe Systeme ist als Option verfügbar.
- Auf dem Calantic Edge Device werden für jeden Client eindeutige SSH-Schlüssel verwendet.
- Aktuelle Cloud Identity Access Management (IAM)-Lösung.

# **7.3 Cybersicherheit-Schutz – Betriebliche Kontrollen**

Die Systemsoftware muss gepflegt und auf dem neuesten Stand gehalten werden, um sicherzustellen, dass sie angesichts neuer Cyberbedrohungen stets sicher ist. Die Sicherheit des Calantic Edge Device liegt in der Verantwortung des Kunden. Hierzu zählen Patches, Antivirenprogramme, Firewalls, VM-Host-Sicherheit, Netzwerksicherheit und Angriffspräventionsbzw. Angriffserkennungssysteme (IPS/IDS). Bayer ist für die Aktualisierung des Calantic Edge Device und der Calantic Viewer-Anwendung verantwortlich.

Bayer plant und veröffentlicht mindestens eine Software-Aktualisierung pro Jahr, die kumulative Sicherheitspatches enthält, und für die Calantic GCP-Instanz plant und veröffentlicht Bayer mindestens einmal jährlich Software-Aktualisierungen. Jede neue aktive Bedrohung der Cybersicherheit, die eine Gefahr für den Betrieb des Systems darstellt, hat zur Folge, dass weitere Softwareversionen mit Patches für das System zur Verfügung gestellt werden.

Während des Abonnementzeitraums bietet Bayer mittels VirtualCare® Remote Support Wartungs- und Supportdienste per Fernzugriff. Kunden sollten Aktualisierungen der Systemsoftware, für die ein Besuch vor Ort durch einen autorisierten Vertreter von Bayer oder ein Fernzugriff über VirtualCare® Remote Support erforderlich sein kann, einplanen und entsprechende Vorkehrungen treffen.

Die Systemlizenz umfasst den Software-Support einschließlich Aktualisierungen. Kunden sollten Aktualisierungen der Systemsoftware einplanen und entsprechende Vorkehrungen treffen.

# **7.4 Cybersicherheit-Schutz – Bekannte Schwachstellen**

Stets für eine aktualisierte Software zu sorgen, gehört zu den betrieblichen Kontrollen und trägt dazu bei, Sicherheitsrisiken auf die bekannten Schwachstellen zu reduzieren. Die Systemsoftware wird in regelmäßigen Abständen Penetrationstests und einem Fuzzing durch das Testlabor einer Fremdfirma sowie automatisierten Schwachstellen-Scans unterzogen. Eine vollständige Auflistung aller CVEs ist auf Anfrage erhältlich.

# **7.5 Cybersicherheit-Schutz – Software-Stückliste**

Die Software-Stückliste ist auf Anfrage erhältlich.

# **7.6 Informationssicherheit**

Das System enthält Informationen, die entweder als vertraulich gelten (z. B. Netzwerk-IP-Adressen), die möglicherweise Datenschutzgesetzen unterliegen (z. B. Patientennamen) oder die vor Zugriff bzw. unbeabsichtigter Änderung geschützt werden sollten (z. B. Protokolle, Produktkonfiguration). Informationssicherheit hängt sowohl von den technischen Kontrollen ab, die bereits im Design des Systems enthalten sind, als auch von den betrieblichen Kontrollen, für deren Konfiguration der Benutzer verantwortlich ist. Die Daten auf der Google Cloud Platform und den lokalen Calantic Komponenten werden wie folgt geschützt:

- Alle Daten in der Google Cloud werden bei der Übertragung und im Ruhezustand automatisch in der Google Cloud verschlüsselt. Die GCP verwendet AES 256 für Daten im Ruhezustand und TLS 1.2 für die Datenübertragung.
- An die GCP übermittelte Daten werden bei der Übertragung mittels SSH und TLS verschlüsselt.
- Die Maskierung/Pseudonymisierung von Patientendaten bei der Übertragung an externe Systeme ist als Option für das Calantic Edge Device verfügbar.
- Der Viewer kann ePHI anzeigen, allerdings nur nach erfolgter Authentifizierung und Autorisierung des Benutzers.
- Der Viewer verwendet TLS, um ePHI zu verschlüsseln, und speichert keine ePHI im Cache.

# **7.7 Informationssicherheit – Betriebliche Kontrollen**

Dieses System stellt im Rahmen der normalen Nutzung auf verschiedenem Wege Informationen bereit. Dazu gehört eine "Walk-up"-Ansicht der Anzeigen des Systems und die Bereitstellung von Daten über eine Node.jsbasierte Benutzeroberfläche, d. h. den Calantic Viewer. Der Zugriff darauf ist von allen Punkten des Kundennetzwerks aus möglich.

Die folgenden Funktionen ermöglichen den Zugriff auf Informationen, die für die Sicherheit relevant sein können:

- VirtualCare-Setup Netzwerk-Werte wie z. B. IP-Adressen und Ports.
- Webzugriff auf die Edge Device-Weboberfläche über den Viewer.
- APIs

Die folgenden betrieblichen Kontrollen werden bereitgestellt, damit das Produkt so konfiguriert werden kann, dass die oben aufgeführten Informationssicherheit-Zugriffspfade geschlossen werden können:

- Die VirtualCare-Umgebung entspricht der Norm ISO/IEC 27001:2013, erfordert einen Benutzernamen und ein Kennwort und verschlüsselt alle Verbindungen mittels TLS.
- Der Viewer-Zugriff wird durch Authentifizierung und Autorisierung kontrolliert, was über eine TLS-Verbindung für die Datenübertragung geschieht.
- Für den API-Zugriff sind GCP-Dienstkonto-Zugangsdaten und eine TLS-Verbindung erforderlich, die jeweils keinen direkten Zugriff auf ePHI haben.

# **7.8 Erwartete Sicherheitsumgebung und Sicherheitskontrollen, die von den Krankenhäusern bereitgestellt werden**

Akteure im Rahmen eines Ökosystems innerhalb des Gesundheitswesens tragen gemeinsam die Verantwortung, Patienten und Daten zu schützen. Als Hersteller und Anbieter von Produkten und Lösungen für das Gesundheitswesen investiert Bayer in die Infrastruktur und entwickelt Richtlinien und Verfahren, die den neu auftretenden Cybersicherheitsansprüchen und besten Branchenpraktiken gerecht werden. An den Standorten der Endbenutzer wird der Cybersicherheit-Schutz und die Abwehr aktueller Angriffe durch eine ordnungsgemäße Wartung der Netzwerke und Umgebungen, in denen die Medizin-produkte und lösungen integriert sind, verstärkt. Krankenhausnetzwerke, die überwacht und schnell gepatcht werden, gelten als erste Instanz zum Schutz der integrierten Medizinlösungen.

#### **Bedienungsanleitung zum Calantic™ Viewer**

Systemeigentümer müssen ausdrücklich anfordern, dass ein autorisierter Vertreter von Bayer das erste Benutzerkonto in ihrem Namen erstellt. Danach ist der Systemeigentümer dafür verantwortlich, die von ihm eingerichteten Benutzerkonten zu verwalten.

So ist der Kunde beispielsweise auch dafür verantwortlich, die Edge Device VM, das Betriebssystem und das Krankenhausnetzwerk gemäß den Richtlinien des Krankenhauses einzurichten und zu sichern, um sicherzustellen, dass die Risiken weiter gemindert werden. Es liegt in der Verantwortung des Kunden, jegliche Sicherheitsereignisse im Zusammenhang mit dem Edge Device und der dazugehörigen Netzwerkumgebung aktiv zu überwachen. Zusätzlich zur Sicherstellung einer stets aktualisierten Systemsoftware werden die folgenden zusätzlichen betrieblichen Kontrollen empfohlen:

- Weitestgehende Beschränkung des physischen Zugriffs auf das Calantic Edge Device-System.
- Die Kunden ergreifen Sicherheitsmaßnahmen gemäß den bewährten Sicherheitsverfahren (siehe NIST 800-53 und NIST CSF) in ihrem eigenen Netzwerk und ihren eigenen virtuellen Umgebungen, insbesondere für die Umgebung des in deren Rechenzentrum gehosteten Calantic Edge Device. Wenn die Möglichkeit genutzt wird, einen Browser für die Verbindung mit Calantic Marketplace und My Apps zu verwenden, sind außerdem die bewährten Sicherheitsverfahren für den Browser und das Betriebssystem zu befolgen.
- Den Kunden wird ausdrücklich empfohlen, Sicherungsmomentaufnahmen/Backups des Calantic Edge Device zu erstellen.
- Eine Verschlüsselung interner Ressourcen, wie z. B. des PACS, ist nicht standardmäßig aktiviert, kann jedoch vom Client aktiviert werden.
- Antivirenprogramme, eine erweiterte Endpunkterkennung, Software-Sicherheitspatches und Sicherheitskonfigurationen sind nicht standardmäßig installiert, können jedoch vom Client installiert und überwacht werden.
- Der physische Zugriff auf den Calantic Viewer und das Edge Device sollte weder an öffentlichen Orten erfolgen noch an Orten, an denen Personen, die nicht zum Personal gehören, unbeaufsichtigt sind. Die Verwendung eines Sichtschutzes wird empfohlen.
- Räume sind geschützt, wenn keine Mitarbeiter anwesend sind.
- Es wird eine regelmäßige Prüfung und Wartung des Geräts durchgeführt.
- Die Verschlüsselung sollte, wo möglich, für jede Verbindung mit der Client-Umgebung aktiviert werden. Hierzu zählen beispielsweise RIS und PACS.
- Installation, Konfiguration und eine umfassende Prüfung von Anwendungs-Whitelists, auch bekannt als AppLocker, um die Ausführung schädlicher Codes zu verhindern.
- Aktivierung der Datenträgerverschlüsselung im VM-Betriebssystem und Einrichtung einer starken Schlüsselverwaltung.
- Der Client kann Schwachstellen-Scans auf der VM nur im eigenen Rechenzentrum durchführen und trägt die Verantwortung für derartige Korrekturmaßnahmen.
- Es sollte auf eine geeignete Platzierung in der virtuellen Rechenzentrum-Umgebung des Clients geachtet werden, da die VM mit ePHI interagiert und arbeitet.
- Die Überwachung von Anwendungssicherheitsereignissen, die vom Calantic Viewer erkannt und protokolliert wurden, wird dringend empfohlen. Protokolle werden im Standardformat CSV (Datei mit kommagetrennten Werten) erstellt und unter Laufwerk:\Calantic Edge\Blackford Platform\BlackfordPlatformAudit.log abgelegt, um ein Security Information and Event Management (SIEM) über die Protokollsammler-Infrastruktur des Clients zu ermöglichen.
- Sollte der Kunde ein Cybersignalereignis auf dem Calantic Edge Device und/oder dem Calantic Viewer feststellen, wird dringend empfohlen, dass der Kunde die Verwendung des Produkts einstellt, die bewährten Verfahren der Einrichtung für den Umgang mit solchen Ereignissen befolgt und unverzüglich den zuständigen autorisierten Vertreter von Bayer zu benachrichtigt.

# **7.9 Authentifizierung und Autorisierung**

Dem Client wird zum Zweck der Installation des Calantic Edge Device ein Administratorzugriff bereitgestellt. Dieser Zugriff sollte vom Client gemäß den vor Ort geltenden Sicherheitsrichtlinien angemessen verwaltet werden. Der Calantic Viewer

macht eine Authentifizierung erforderlich und erlaubt je nach Benutzerrolle eine Autorisierung auf der Grundlage einer Tokenisierung. Für den Endnutzer sind ePHI nur im Calantic Viewer sichtbar.

Falls Benutzer ihr Kennwort vergessen, kann es vom Systemadministrator zurückgesetzt werden. Falls ein Systemadmi-nistrator sein Kennwort vergisst, kann ein autorisierter Vertreter von Bayer ein neues Konto für ihn erstellen.

# **7.10 Externe Schnittstellen und Interoperabilität**

Die Calantic Solution kommt in beschränktem Maße mit externen Schnittstellen in Kontakt. Alle Schnittstellen wurden im Bedrohungsmodell als Angriffsflächen evaluiert. Einige optionale Funktionen und Anschlüsse fügen Verbindungsmöglichkeiten mit externen Systemen hinzu. Darunter:

- Verbindung mit (einem) RIS-System(en)
- Verbindung mit (einem) PACS-System(en)
- API-Gateway für Dienst-zu-Dienst-Verbindungen
- Browser-Zugriff auf den Calantic Marketplace und die App Gallery
- VirtualCare (von Bayer bereitgestellter Remote-Support über eine sichere Internetverbindung)
- Bayer GitLab-Zugriff
- Arbeitslistenzugriff
- **Berichtszugriff**
- TLS-Zugriff durch Drittanbieter

### **8 Glossar**

- AES Advanced Encryption Standard
- KI Künstliche Intelligenz
- API Application Programming Interface (Programmierschnittstelle)
- API SDK Programmierschnittstellen-Software-Development-Kit
- Avg IP Average Intensity Projection (Durchschnittliche Intensitätsprojektion)
	- CT Computertomographie
	- CVE Common Vulnerabilities and Exposures (Häufige Schwachstellen und Sicherheitsrisiken)
- DICOM Digital Imaging and Communications in Medicine (Digitale Bildgebung und Kommunikation in der Medizin)
	- ePHI Electronic Protected Health Information (elektronische geschützte Gesundheitsdaten)
	- IDS Intrusion Detection System (Angriffserkennungssystem)
	- IEC International Electrotechnical Commission (Internationale Elektrotechnische Kommission)
	- IPPA Image Post-Processing Applications (IPPAs, Bildnachbearbeitungsanwendungen)
	- IPS Intrusion Prevention System (Angriffspräventionssystem)
	- ISO International Organization for Standardization (Internationale Organisation für Normung)
- MINP Minimum Intensity Projection (Minimumintensitätsprojektion)
- MIP Maximum Intensity Projection (Maximumintensitätsprojektion)
- MR Magnetresonanz
- OS Betriebssystem
- PACS HIS Picture Archiving and Communications System Hospital Information System (Bildarchivierungs- und Kommunikationssystem/Krankenhaus-Informationssystem)
	- PHI Protected Health Information (geschützte Gesundheitsdaten)
	- RIS Radiologie-Informationssystem
	- ROI Region of Interest (Untersuchungsbereich)
	- SAST Statische Anwendungssicherheitstests
	- SSH Secure Shell
	- TLS Transport Layer Security
	- TM Markenzeichen
- VM Virtual Machine
- WebGL Web Graphics Library
	- XXS Cross Site Scripting (webseitenübergreifendes Skripting)

### **9 Lizenzen**

The following third-party software is included as part of the Calantic™ Viewer and the license terms for such software are outlined below.

### **OHIF**

MIT License

Copyright © 2018 Open Health Imaging Foundation

Permission is hereby granted, free of charge, to any person obtaining a copy of this software and associated documentation files (the "Software"), to deal in the Software without restriction, including without limitation the rights to use, copy, modify, merge, publish, distribute, sublicense, and/or sell copies of the Software, and to permit persons to whom the Software is furnished to do so, subject to the following conditions:

The above copyright notice and this permission notice shall be included in all copies or substantial portions of the Software.

THE SOFTWARE IS PROVIDED "AS IS", WITHOUT WARRANTY OF ANY KIND, EXPRESS OR IMPLIED, INCLUDING BUT NOT LIMITED TO THE WARRANTIES OF MERCHANTABILITY, FITNESS FOR A PARTICULAR PURPOSE AND NONINFRINGEMENT. IN NO EVENT SHALL THE AUTHORS OR COPYRIGHT HOLDERS BE LIABLE FOR ANY CLAIM, DAMAGES OR OTHER LIABILITY, WHETHER IN AN ACTION OF CONTRACT, TORT OR OTHERWISE, ARISING FROM, OUT OF OR IN CONNECTION WITH THE SOFTWARE OR THE USE OR OTHER DEALINGS IN THE SOFTWARE.

### **@tanem/react-nprogress**

MIT License

#### Copyright © 2018 Tane Morgan

Permission is hereby granted, free of charge, to any person obtaining a copy of this software and associated documentation files (the "Software"), to deal in the Software without restriction, including without limitation the rights to use, copy, modify, merge, publish, distribute, sublicense, and/or sell copies of the Software, and to permit persons to whom the Software is furnished to do so, subject to the following conditions:

The above copyright notice and this permission notice shall be included in all copies or substantial portions of the Software.

THE SOFTWARE IS PROVIDED "AS IS", WITHOUT WARRANTY OF ANY KIND, EXPRESS OR IMPLIED, INCLUDING BUT NOT LIMITED TO THE WARRANTIES OF MERCHANTABILITY, FITNESS FOR A PARTICULAR PURPOSE AND NONINFRINGEMENT. IN NO EVENT SHALL THE AUTHORS OR COPYRIGHT HOLDERS BE LIABLE FOR ANY CLAIM, DAMAGES OR OTHER LIABILITY, WHETHER IN AN ACTION OF CONTRACT, TORT OR OTHERWISE, ARISING FROM, OUT OF OR IN CONNECTION WITH THE SOFTWARE OR THE USE OR OTHER DEALINGS IN THE SOFTWARE.

### **CoreJS**

Copyright © 2014-2021 Denis Pushkarev

Permission is hereby granted, free of charge, to any person obtaining a copy of this software and associated documentation files (the "Software"), to deal in the Software without restriction, including without limitation the rights to use, copy, modify, merge, publish, distribute, sublicense, and/or sell copies of the Software, and to permit persons to whom the Software is furnished to do so, subject to the following conditions:

The above copyright notice and this permission notice shall be included in all copies or substantial portions of the Software.

THE SOFTWARE IS PROVIDED "AS IS", WITHOUT WARRANTY OF ANY KIND, EXPRESS OR IMPLIED, INCLUDING BUT NOT LIMITED TO THE WARRANTIES OF MERCHANTABILITY, FITNESS FOR A PARTICULAR PURPOSE AND NONINFRINGEMENT. IN NO EVENT SHALL THE AUTHORS OR COPYRIGHT HOLDERS BE LIABLE FOR ANY CLAIM, DAMAGES OR OTHER LIABILITY, WHETHER IN AN ACTION OF CONTRACT, TORT OR OTHERWISE, ARISING FROM, OUT OF OR IN CONNECTION WITH THE SOFTWARE OR THE USE OR OTHER DEALINGS IN THE SOFTWARE.

### **Cornerstone**

The MIT License (MIT)

Copyright © 2014 Chris Hafey (chafey@gmail.com)

Permission is hereby granted, free of charge, to any person obtaining a copy of this software and associated documentation files (the "Software"), to deal in the Software without restriction, including without limitation the rights to use, copy, modify, merge, publish, distribute, sublicense, and/or sell copies of the Software, and to permit persons to whom the Software is furnished to do so, subject to the following conditions:

The above copyright notice and this permission notice shall be included in all copies or substantial portions of the Software.

THE SOFTWARE IS PROVIDED "AS IS", WITHOUT WARRANTY OF ANY KIND, EXPRESS OR IMPLIED, INCLUDING BUT NOT LIMITED TO THE WARRANTIES OF MERCHANTABILITY, FITNESS FOR A PARTICULAR PURPOSE AND NONINFRINGEMENT. IN NO EVENT SHALL THE AUTHORS OR COPYRIGHT HOLDERS BE LIABLE FOR ANY CLAIM, DAMAGES OR OTHER LIABILITY, WHETHER IN AN ACTION OF CONTRACT, TORT OR OTHERWISE, ARISING FROM, OUT OF OR IN CONNECTION WITH THE SOFTWARE OR THE USE OR OTHER DEALINGS IN THE SOFTWARE.

### **Cypress**

MIT License (MIT)

Copyright © 2021 Cypress.io

Permission is hereby granted, free of charge, to any person obtaining a copy of this software and associated documentation files (the "Software"), to deal in the Software without restriction, including without limitation the rights to use, copy, modify, merge, publish, distribute, sublicense, and/or sell copies of the Software, and to permit persons to whom the Software is furnished to do so, subject to the following conditions:

The above copyright notice and this permission notice shall be included in all copies or substantial portions of the Software.

THE SOFTWARE IS PROVIDED "AS IS", WITHOUT WARRANTY OF ANY KIND, EXPRESS OR IMPLIED, INCLUDING BUT NOT LIMITED TO THE WARRANTIES OF MERCHANTABILITY, FITNESS FOR A PARTICULAR PURPOSE AND NONINFRINGEMENT. IN NO EVENT SHALL THE AUTHORS OR COPYRIGHT HOLDERS BE LIABLE FOR ANY CLAIM, DAMAGES OR OTHER LIABILITY, WHETHER IN AN

#### **Bedienungsanleitung zum Calantic™ Viewer**

ACTION OF CONTRACT, TORT OR OTHERWISE, ARISING FROM, OUT OF OR IN CONNECTION WITH THE SOFTWARE OR THE USE OR OTHER DEALINGS IN THE SOFTWARE.

### **dicom-microscopy-viewer**

MIT License

Copyright © 2018

Permission is hereby granted, free of charge, to any person obtaining a copy of this software and associated documentation files (the "Software"), to deal in the Software without restriction, including without limitation the rights to use, copy, modify, merge, publish, distribute, sublicense, and/or sell copies of the Software, and to permit persons to whom the Software is furnished to do so, subject to the following conditions:

The above copyright notice and this permission notice shall be included in all copies or substantial portions of the Software.

THE SOFTWARE IS PROVIDED "AS IS", WITHOUT WARRANTY OF ANY KIND, EXPRESS OR IMPLIED, INCLUDING BUT NOT LIMITED TO THE WARRANTIES OF MERCHANTABILITY, FITNESS FOR A PARTICULAR PURPOSE AND NONINFRINGEMENT. IN NO EVENT SHALL THE AUTHORS OR COPYRIGHT HOLDERS BE LIABLE FOR ANY CLAIM, DAMAGES OR OTHER LIABILITY, WHETHER IN AN ACTION OF CONTRACT, TORT OR OTHERWISE, ARISING FROM, OUT OF OR IN CONNECTION WITH THE SOFTWARE OR THE USE OR OTHER DEALINGS IN THE SOFTWARE.

### **dicom-parser**

The MIT License (MIT)

Copyright © 2014 Chris Hafey (chafey@gmail.com)

Permission is hereby granted, free of charge, to any person obtaining a copy of this software and associated documentation files (the "Software"), to deal in the Software without restriction, including without limitation the rights to use, copy, modify, merge, publish, distribute, sublicense, and/or sell copies of the Software, and to permit persons to whom the Software is furnished to do so, subject to the following conditions:

The above copyright notice and this permission notice shall be included in all copies or substantial portions of the Software.

THE SOFTWARE IS PROVIDED "AS IS", WITHOUT WARRANTY OF ANY KIND, EXPRESS OR IMPLIED, INCLUDING BUT NOT LIMITED TO THE WARRANTIES OF MERCHANTABILITY, FITNESS FOR A PARTICULAR PURPOSE AND NONINFRINGEMENT. IN NO EVENT SHALL THE AUTHORS OR COPYRIGHT HOLDERS BE LIABLE FOR ANY CLAIM, DAMAGES OR OTHER LIABILITY, WHETHER IN AN ACTION OF CONTRACT, TORT OR OTHERWISE, ARISING FROM, OUT OF OR IN CONNECTION WITH THE SOFTWARE OR THE USE OR OTHER DEALINGS IN THE SOFTWARE.

### **Lodash**

#### The MIT License

Copyright JS Foundation and other contributors <https://js.foundation/>

Based on Underscore.js, copyright Jeremy Ashkenas, DocumentCloud and Investigative Reporters & Editors <http://underscorejs.org/>

This software consists of voluntary contributions made by many individuals. For exact contribution history, see the revision history available at https://github.com/lodash/lodash

The following license applies to all parts of this software except as documented below:

 $=$ 

Permission is hereby granted, free of charge, to any person obtaining a copy of this software and associated documentation files (the "Software"), to deal in the Software without restriction, including without limitation the rights to use, copy, modify, merge, publish, distribute, sublicense, and/or sell copies of the Software, and to permit persons to whom the Software is furnished to do so, subject to the following conditions:

The above copyright notice and this permission notice shall be included in all copies or substantial portions of the Software.

THE SOFTWARE IS PROVIDED "AS IS", WITHOUT WARRANTY OF ANY KIND, EXPRESS OR IMPLIED, INCLUDING BUT NOT LIMITED TO THE WARRANTIES OF MERCHANTABILITY, FITNESS FOR A PARTICULAR PURPOSE AND NONINFRINGEMENT. IN NO EVENT SHALL THE AUTHORS OR COPYRIGHT HOLDERS BE LIABLE FOR ANY CLAIM, DAMAGES OR OTHER LIABILITY, WHETHER IN AN ACTION OF CONTRACT, TORT OR OTHERWISE, ARISING FROM, OUT OF OR IN CONNECTION WITH THE SOFTWARE OR THE USE OR OTHER DEALINGS IN THE SOFTWARE.

====

Copyright and related rights for sample code are waived via CC0. Sample code is defined as all source code displayed within the prose of the documentation.

CC0: http://creativecommons.org/publicdomain/zero/1.0/

====

Files located in the node modules and vendor directories are externally maintained libraries used by this software which have their own licenses; we recommend you read them, as their terms may differ from the terms above.

### **Moment**

Copyright © JS Foundation and other contributors

Permission is hereby granted, free of charge, to any person obtaining a copy of this software and associated documentation files (the "Software"), to deal in the Software without restriction, including without limitation the rights to use, copy, modify, merge, publish, distribute, sublicense, and/or sell copies of the Software, and to permit persons to whom the Software is furnished to do so, subject to the following conditions:

The above copyright notice and this permission notice shall be included in all copies or substantial portions of the Software.

THE SOFTWARE IS PROVIDED "AS IS", WITHOUT WARRANTY OF ANY KIND, EXPRESS OR IMPLIED, INCLUDING BUT NOT LIMITED TO THE WARRANTIES OF MERCHANTABILITY, FITNESS FOR A PARTICULAR PURPOSE AND NONINFRINGEMENT. IN NO EVENT SHALL THE AUTHORS OR COPYRIGHT HOLDERS BE LIABLE FOR ANY CLAIM, DAMAGES OR OTHER LIABILITY, WHETHER IN AN ACTION OF CONTRACT, TORT OR OTHERWISE, ARISING FROM, OUT OF OR IN CONNECTION WITH THE SOFTWARE OR THE USE OR OTHER DEALINGS IN THE SOFTWARE.

### **Mousetrap**

Apache License

Version 2.0, January 2004

http://www.apache.org/licenses/

TERMS AND CONDITIONS FOR USE, REPRODUCTION, AND DISTRIBUTION

1. Definitions.

"License" shall mean the terms and conditions for use, reproduction, and distribution as defined by Sections 1 through 9 of this document.

"Licensor" shall mean the copyright owner or entity authorized by the copyright owner that is granting the License.

"Legal Entity" shall mean the union of the acting entity and all other entities that control, are controlled by, or are under common control with that entity. For the purposes of this definition, "control" means (i) the power, direct or indirect, to cause the direction or management of such entity, whether by contract or otherwise, or (ii) ownership of fifty percent (50%) or more of the outstanding shares, or (iii) beneficial ownership of such entity.

"You" (or "Your") shall mean an individual or Legal Entity exercising permissions granted by this License.

"Source" form shall mean the preferred form for making modifications, including but not limited to software source code, documentation source, and configuration files.

"Object" form shall mean any form resulting from mechanical transformation or translation of a Source form, including but not limited to compiled object code, generated documentation, and conversions to other media types.

"Work" shall mean the work of authorship, whether in Source or Object form, made available under the License, as indicated by a copyright notice that is included in or attached to the work (an example is provided in the Appendix below).

"Derivative Works" shall mean any work, whether in Source or Object form, that is based on (or derived from) the Work and for which the editorial revisions, annotations, elaborations, or other modifications represent, as a whole, an original work of authorship. For the purposes of this License, Derivative Works shall not include works that remain separable from, or merely link (or bind by name) to the interfaces of, the Work and Derivative Works thereof.

"Contribution" shall mean any work of authorship, including the original version of the Work and any modifications or additions to that Work or Derivative Works thereof, that is intentionally submitted to Licensor for inclusion in the Work by the copyright owner or by an individual or Legal Entity authorized to submit on behalf of the copyright owner. For the purposes of this

#### **Bedienungsanleitung zum Calantic™ Viewer**

definition, "submitted" means any form of electronic, verbal, or written communication sent to the Licensor or its representatives, including but not limited to communication on electronic mailing lists, source code control systems, and issue tracking systems that are managed by, or on behalf of, the Licensor for the purpose of discussing and improving the Work, but excluding communication that is conspicuously marked or otherwise designated in writing by the copyright owner as "Not a Contribution. "

"Contributor" shall mean Licensor and any individual or Legal Entity on behalf of whom a Contribution has been received by Licensor and subsequently incorporated within the Work.

#### 2. Grant of Copyright License.

Subject to the terms and conditions of this License, each Contributor hereby grants to You a perpetual, worldwide, nonexclusive, no-charge, royalty-free, irrevocable copyright license to reproduce, prepare Derivative Works of, publicly display, publicly perform, sublicense, and distribute the Work and such Derivative Works in Source or Object form.

#### 3. Grant of Patent License.

Subject to the terms and conditions of this License, each Contributor hereby grants to You a perpetual, worldwide, nonexclusive, no-charge, royalty-free, irrevocable (except as stated in this section) patent license to make, have made, use, offer to sell, sell, import, and otherwise transfer the Work, where such license applies only to those patent claims licensable by such Contributor that are necessarily infringed by their Contribution(s) alone or by combination of their Contribution(s) with the Work to which such Contribution(s) was submitted. If You institute patent litigation against any entity (including a crossclaim or counterclaim in a lawsuit) alleging that the Work or a Contribution incorporated within the Work constitutes direct or contributory patent infringement, then any patent licenses granted to You under this License for that Work shall terminate as of the date such litigation is filed.

#### 4. Redistribution.

You may reproduce and distribute copies of the Work or Derivative Works thereof in any medium, with or without modifications, and in Source or Object form, provided that You meet the following conditions:

(a) You must give any other recipients of the Work or Derivative Works a copy of this License; and

(b) You must cause any modified files to carry prominent notices stating that You changed the files; and

(c) You must retain, in the Source form of any Derivative Works that You distribute, all copyright, patent, trademark, and attribution notices from the Source form of the Work, excluding those notices that do not pertain to any part of the Derivative Works; and

(d) If the Work includes a "NOTICE" text file as part of its distribution, then any Derivative Works that You distribute must include a readable copy of the attribution notices contained within such NOTICE file, excluding those notices that do not pertain to any part of the Derivative Works, in at least one of the following places: within a NOTICE text file distributed as part of the Derivative Works; within the Source form or documentation, if provided along with the Derivative Works; or, within a display generated by the Derivative Works, if and wherever such third-party notices normally appear. The contents of the NOTICE file are for informational purposes only and do not modify the License. You may add Your own attribution notices within Derivative Works that You distribute, alongside or as an addendum to the NOTICE text from the Work, provided that such additional attribution notices cannot be construed as modifying the License. You may add Your own copyright statement to Your modifications and may provide additional or different license terms and conditions for use, reproduction, or distribution of Your modifications, or for any such Derivative Works as a whole, provided Your use, reproduction, and distribution of the Work otherwise complies with the conditions stated in this License.

#### 5. Submission of Contributions.

Unless You explicitly state otherwise, any Contribution intentionally submitted for inclusion in the Work by You to the Licensor shall be under the terms and conditions of this License, without any additional terms or conditions. Notwithstanding the above, nothing herein shall supersede or modify the terms of any separate license agreement you may have executed with Licensor regarding such Contributions.

#### **Bedienungsanleitung zum Calantic™ Viewer**

#### 6. Trademarks.

This License does not grant permission to use the trade names, trademarks, service marks, or product names of the Licensor, except as required for reasonable and customary use in describing the origin of the Work and reproducing the content of the NOTICE file.

#### 7. Disclaimer of Warranty.

Unless required by applicable law or agreed to in writing, Licensor provides the Work (and each Contributor provides its Contributions) on an "AS IS" BASIS, WITHOUT WARRANTIES OR CONDITIONS OF ANY KIND, either express or implied, including, without limitation, any warranties or conditions of TITLE, NON-INFRINGEMENT, MERCHANTABILITY, or FITNESS FOR A PARTICULAR PURPOSE. You are solely responsible for determining the appropriateness of using or redistributing the Work and assume any risks associated with Your exercise of permissions under this License.

#### 8. Limitation of Liability.

In no event and under no legal theory, whether in tort (including negligence), contract, or otherwise, unless required by applicable law (such as deliberate and grossly negligent acts) or agreed to in writing, shall any Contributor be liable to You for damages, including any direct, indirect, special, incidental, or consequential damages of any character arising as a result of this License or out of the use or inability to use the Work (including but not limited to damages for loss of goodwill, work stoppage, computer failure or malfunction, or any and all other commercial damages or losses), even if such Contributor has been advised of the possibility of such damages.

#### 9. Accepting Warranty or Additional Liability.

While redistributing the Work or Derivative Works thereof, You may choose to offer, and charge a fee for, acceptance of support, warranty, indemnity, or other liability obligations and/or rights consistent with this License. However, in accepting such obligations, You may act only on Your own behalf and on Your sole responsibility, not on behalf of any other Contributor, and only if You agree to indemnify, defend, and hold each Contributor harmless for any liability incurred by, or claims asserted against, such Contributor by reason of your accepting any such warranty or additional liability.

#### END OF TERMS AND CONDITIONS

#### --- Exceptions to the Apache 2.0 License ----

As an exception, if, as a result of your compiling your source code, portions of this Software are embedded into an Object form of such source code, you may redistribute such embedded portions in such Object form without complying with the conditions of Sections 4(a), 4(b) and 4(d) of the License. In addition, if you combine or link compiled forms of this Software with software that is licensed under the GPLv2 ("Combined Software") and if a court of competent jurisdiction determines that the patent provision (Section3), the indemnity provision (Section 9) or other Section of the License conflicts with the conditions of the GPLv2, you may retroactively and prospectively choose to deem waived or otherwise exclude such Section(s) of the License, but only in their entirety and only with respect to the Combined Software.

# **Prop-Types**

MIT License

Copyright © 2013-present, Facebook, Inc.

Permission is hereby granted, free of charge, to any person obtaining a copy of this software and associated documentation files (the "Software"), to deal in the Software without restriction, including without limitation the rights to use, copy, modify, merge, publish, distribute, sublicense, and/or sell copies of the Software, and to permit persons to whom the Software is furnished to do so, subject to the following conditions:

The above copyright notice and this permission notice shall be included in all copies or substantial portions of the Software.

THE SOFTWARE IS PROVIDED "AS IS", WITHOUT WARRANTY OF ANY KIND, EXPRESS OR IMPLIED, INCLUDING BUT NOT LIMITED TO THE WARRANTIES OF MERCHANTABILITY, FITNESS FOR A PARTICULAR PURPOSE AND NONINFRINGEMENT. IN NO EVENT SHALL THE AUTHORS OR COPYRIGHT HOLDERS BE LIABLE FOR ANY CLAIM, DAMAGES OR OTHER LIABILITY, WHETHER IN AN ACTION OF CONTRACT, TORT OR OTHERWISE, ARISING FROM, OUT OF OR IN CONNECTION WITH THE SOFTWARE OR THE USE OR OTHER DEALINGS IN THE SOFTWARE.

### **REACT**

MIT License

Copyright © Facebook, Inc. and its affiliates.

Permission is hereby granted, free of charge, to any person obtaining a copy of this software and associated documentation files (the "Software"), to deal in the Software without restriction, including without limitation the rights to use, copy, modify, merge, publish, distribute, sublicense, and/or sell copies of the Software, and to permit persons to whom the Software is furnished to do so, subject to the following conditions:

The above copyright notice and this permission notice shall be included in all copies or substantial portions of the Software.

THE SOFTWARE IS PROVIDED "AS IS", WITHOUT WARRANTY OF ANY KIND, EXPRESS OR IMPLIED, INCLUDING BUT NOT LIMITED TO THE WARRANTIES OF MERCHANTABILITY, FITNESS FOR A PARTICULAR PURPOSE AND NONINFRINGEMENT. IN NO EVENT SHALL THE AUTHORS OR COPYRIGHT HOLDERS BE LIABLE FOR ANY CLAIM, DAMAGES OR OTHER LIABILITY, WHETHER IN AN ACTION OF CONTRACT, TORT OR OTHERWISE, ARISING FROM, OUT OF OR IN CONNECTION WITH THE SOFTWARE OR THE USE OR OTHER DEALINGS IN THE SOFTWARE.

### **Redux**

The MIT License (MIT)

#### Copyright © 2015-present Dan Abramov

Permission is hereby granted, free of charge, to any person obtaining a copy of this software and associated documentation files (the "Software"), to deal in the Software without restriction, including without limitation the rights to use, copy, modify, merge, publish, distribute, sublicense, and/or sell copies of the Software, and to permit persons to whom the Software is furnished to do so, subject to the following conditions:

The above copyright notice and this permission notice shall be included in all copies or substantial portions of the Software.

THE SOFTWARE IS PROVIDED "AS IS", WITHOUT WARRANTY OF ANY KIND, EXPRESS OR IMPLIED, INCLUDING BUT NOT LIMITED TO THE WARRANTIES OF MERCHANTABILITY, FITNESS FOR A PARTICULAR PURPOSE AND NONINFRINGEMENT. IN NO EVENT SHALL THE AUTHORS OR COPYRIGHT HOLDERS BE LIABLE FOR ANY CLAIM, DAMAGES OR OTHER LIABILITY, WHETHER IN AN

ACTION OF CONTRACT, TORT OR OTHERWISE, ARISING FROM, OUT OF OR IN CONNECTION WITH THE SOFTWARE OR THE USE OR OTHER DEALINGS IN THE SOFTWARE.

### **Reselect**

The MIT License (MIT)

Copyright © 2015-2018 Reselect Contributors

Permission is hereby granted, free of charge, to any person obtaining a copy of this software and associated documentation files (the "Software"), to deal in the Software without restriction, including without limitation the rights to use, copy, modify, merge, publish, distribute, sublicense, and/or sell copies of the Software, and to permit persons to whom the Software is furnished to do so, subject to the following conditions:

The above copyright notice and this permission notice shall be included in all copies or substantial portions of the Software.

THE SOFTWARE IS PROVIDED "AS IS", WITHOUT WARRANTY OF ANY KIND, EXPRESS OR IMPLIED, INCLUDING BUT NOT LIMITED TO THE WARRANTIES OF MERCHANTABILITY, FITNESS FOR A PARTICULAR PURPOSE AND NONINFRINGEMENT. IN NO EVENT SHALL THE AUTHORS OR COPYRIGHT HOLDERS BE LIABLE FOR ANY CLAIM, DAMAGES OR OTHER LIABILITY, WHETHER IN AN ACTION OF CONTRACT, TORT OR OTHERWISE, ARISING FROM, OUT OF OR IN CONNECTION WITH THE SOFTWARE OR THE USE OR OTHER DEALINGS IN THE SOFTWARE.

### **Validate.JS**

The MIT License (MIT)

Copyright © 2013-2020 Nicklas Ansman, 2013 Wrapp

Permission is hereby granted, free of charge, to any person obtaining a copy of this software and associated documentation files (the "Software"), to deal in the Software without restriction, including without limitation the rights to use, copy, modify, merge, publish, distribute, sublicense, and/or sell copies of the Software, and to permit persons to whom the Software is furnished to do so, subject to the following conditions:

The above copyright notice and this permission notice shall be included in all copies or substantial portions of the Software.

THE SOFTWARE IS PROVIDED "AS IS", WITHOUT WARRANTY OF ANY KIND, EXPRESS OR IMPLIED, INCLUDING BUT NOT LIMITED TO THE WARRANTIES OF MERCHANTABILITY, FITNESS FOR A PARTICULAR PURPOSE AND NONINFRINGEMENT. IN NO EVENT SHALL THE AUTHORS OR COPYRIGHT HOLDERS BE LIABLE FOR ANY CLAIM, DAMAGES OR OTHER LIABILITY, WHETHER IN AN ACTION OF CONTRACT, TORT OR OTHERWISE, ARISING FROM, OUT OF OR IN CONNECTION WITH THE SOFTWARE OR THE USE OR OTHER DEALINGS IN THE SOFTWARE.

### **VTK.JS**

Copyright © 2016, Kitware Inc. All rights reserved.

Redistribution and use in source and binary forms, with or without modification, are permitted provided that the following conditions are met:

•Redistributions of source code must retain the above copyright notice, this list of conditions and the following disclaimer.

•Redistributions in binary form must reproduce the above copyright notice, this list of conditions and the following disclaimer in the documentation and/or other materials provided with the distribution.

•Neither the name of the <organization> nor the names of its contributors may be used to endorse or promote products derived from this software without specific prior written permission.

THIS SOFTWARE IS PROVIDED BY THE COPYRIGHT HOLDERS AND CONTRIBUTORS "AS IS" AND ANY EXPRESS OR IMPLIED WARRANTIES, INCLUDING, BUT NOT LIMITED TO, THE IMPLIED WARRANTIES OF MERCHANTABILITY AND FITNESS FOR A PARTICULAR PURPOSE ARE DISCLAIMED. IN NO EVENT SHALL <COPYRIGHT HOLDER> BE LIABLE FOR ANY DIRECT, INDIRECT, INCIDENTAL, SPECIAL, EXEMPLARY, OR CONSEQUENTIAL DAMAGES (INCLUDING, BUT NOT LIMITED TO, PROCUREMENT OF SUBSTITUTE GOODS OR SERVICES; LOSS OF USE, DATA, OR PROFITS; OR BUSINESS INTERRUPTION) HOWEVER CAUSED AND ON ANY THEORY OF LIABILITY, WHETHER IN CONTRACT, STRICT LIABILITY, OR TORT (INCLUDING NEGLIGENCE OR OTHERWISE) ARISING IN ANY WAY OUT OF THE USE OF THIS SOFTWARE, EVEN IF ADVISED OF THE POSSIBILITY OF SUCH DAMAGE.

**DIESE SEITE WURDE ABSICHTLICH FREI GELASSEN** 

89125235 Rev C 2022-09-13

Based on 89125200 Rev. D

Bayer behält sich das Recht vor, zu jeder Zeit und ohne Vorankündigung oder Verpflichtung die hierin beschriebenen technischen Daten und Funktionen zu ändern oder die Herstellung eines hierin angegebenen Produkts bzw. einen hierin angegebenen Dienst einzustellen. Aktuelle Informationen erhalten Sie von Ihrem autorisierten Bayer-Vertreter.

Die in diesem Dokument erwähnten Patientendaten sind fiktive geschützte Gesundheitsdaten (PHI) und/oder tatsächliche PHI, aus denen alle personenbezogenen Daten (PII) entfernt oder die anderweitig anonymisiert wurden. Es werden keine personenbezogenen Daten aufgeführt.

Bayer, das Bayer-Kreuz und Calantic sind Marken von Bayer und können in den USA und anderen Ländern eingetragen sein. Andere hier genannte Marken und Firmennamen sind das Eigentum des jeweiligen Eigentümers und werden hierin ausschließlich für Informationszwecke verwendet. Es sollten keine Schlüsse hinsichtlich einer Beziehung oder Billigung gezogen oder impliziert werden.

© 2021-2022 Bayer. Ohne die ausdrückliche, vorherige schriftliche Genehmigung von Bayer darf dieses Material nicht vervielfältigt, ausgestellt, verändert oder verteilt werden.

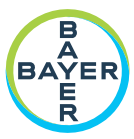

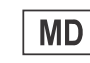

To provide feedback or request support, please use the contact form provided on radiology.bayer.com/contact

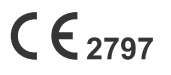

Bayer Medical Care Inc. 1 Bayer Drive Indianola, PA 15051-0780 U.S.A. Phone: +1-412-767-2400 +1-800-633-7231  $+1 - 412 - 767 - 4120$ Fax:

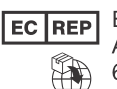

Bayer Medical Care B.V. Avenue Céramique 27 6221 KV Maastricht The Netherlands Phone: +31 43 3585600 Fax: +31 43 3656598

Bayer 拜耳 バイエル し Байер